IO1 – Metodologia per la definizione di esercizi di stampa 3D adatti all'istruzione trasversale.

# **GUIDA TECNICA PER LA STAMPA IN 3D - SINTESI -**

**- O1A1-**

**Fondamenti di stampa 3D per insegnanti di Istituti di istruzione e formazione professionale**

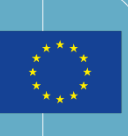

Co-funded by the<br>Erasmus+ Programme of the European Union

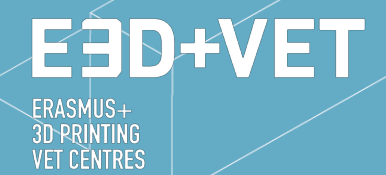

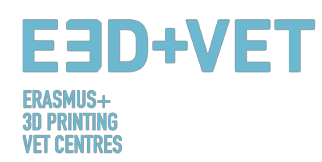

## **ERASMUS3D+**

Per l'introduzione della stampante 3D negli Istituti di istruzione e formazione professionale

> Numero di Progetto: 2017-1-DE02-KA202-004159

*Concessione in Licenza secondo quanto stabilito da*

**https://creativecommons.org/licenses/by-nc-nd/3.0/**

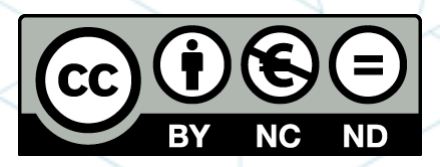

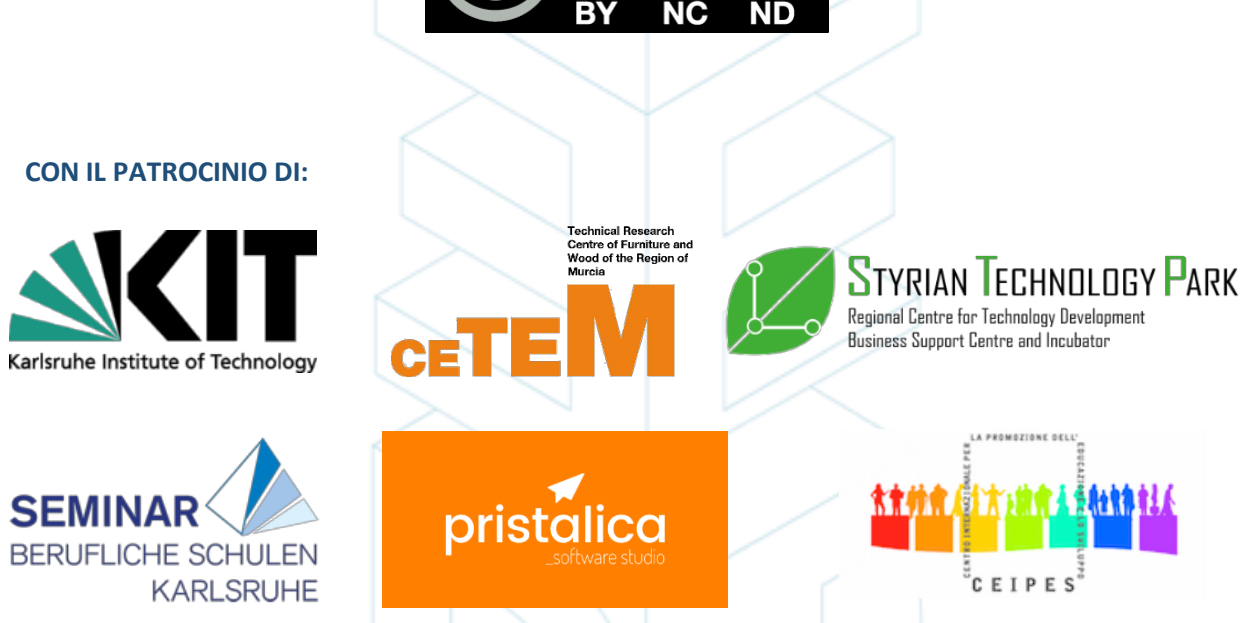

#### *Avvertenze:*

*"Il sostegno ricevuto per la produzione della seguente guida da parte della Commissione Europea non ne rappresenta un'autorizzazione in termini di contenuto che riflette esclusivamente il punto di vista dell'autore, la Commissione non può pertanto essere ritenuta responsabile per l'uso che verrà fatto delle informazioni ivi contenute."* 

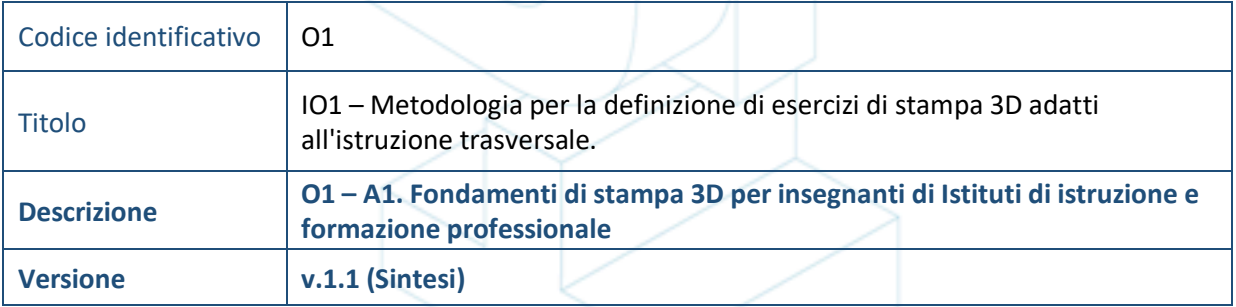

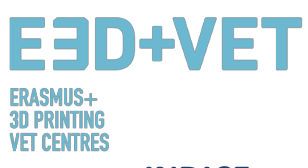

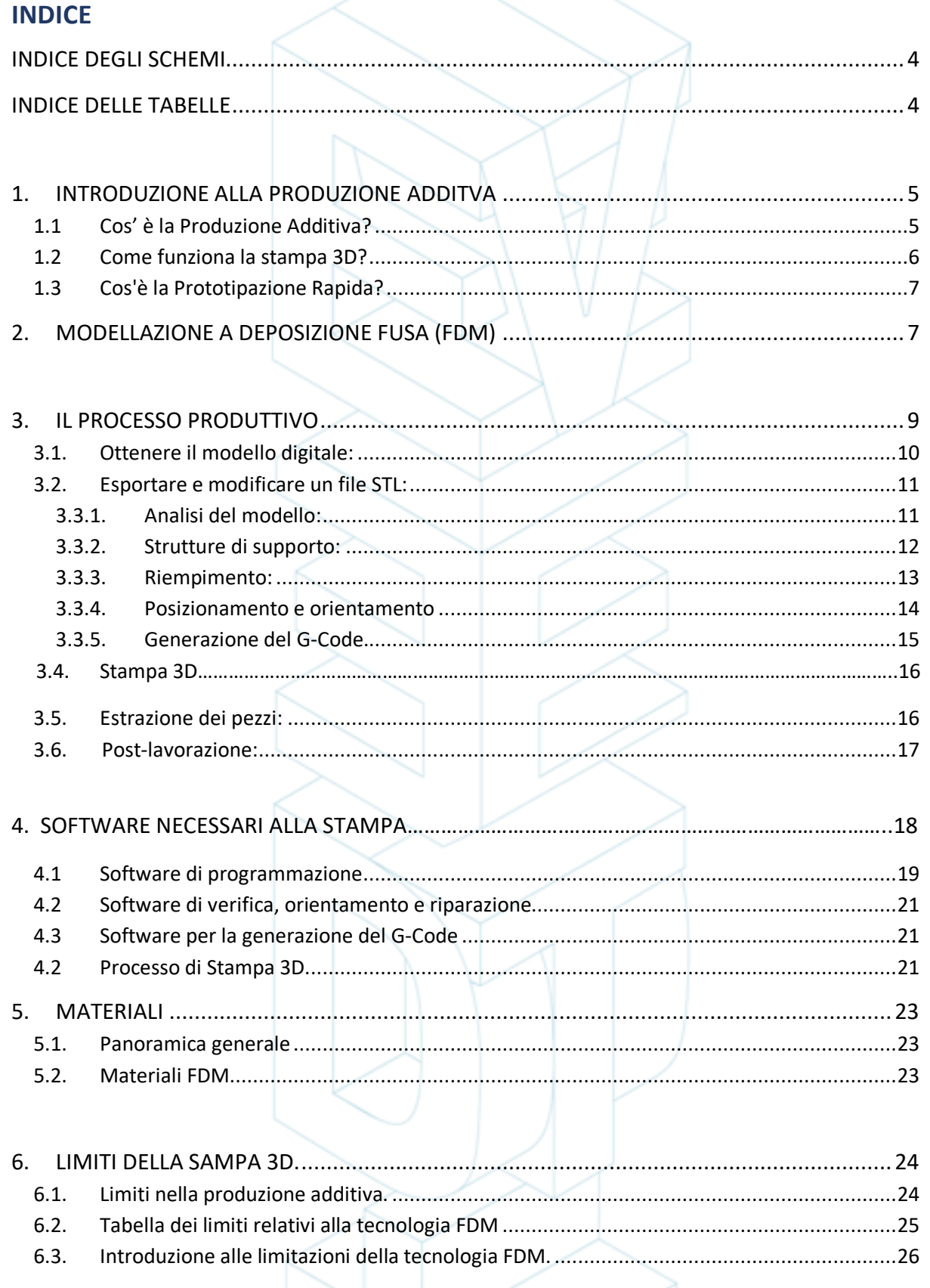

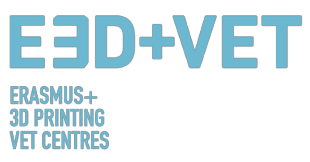

## **INDICE DELLE FIGURE**

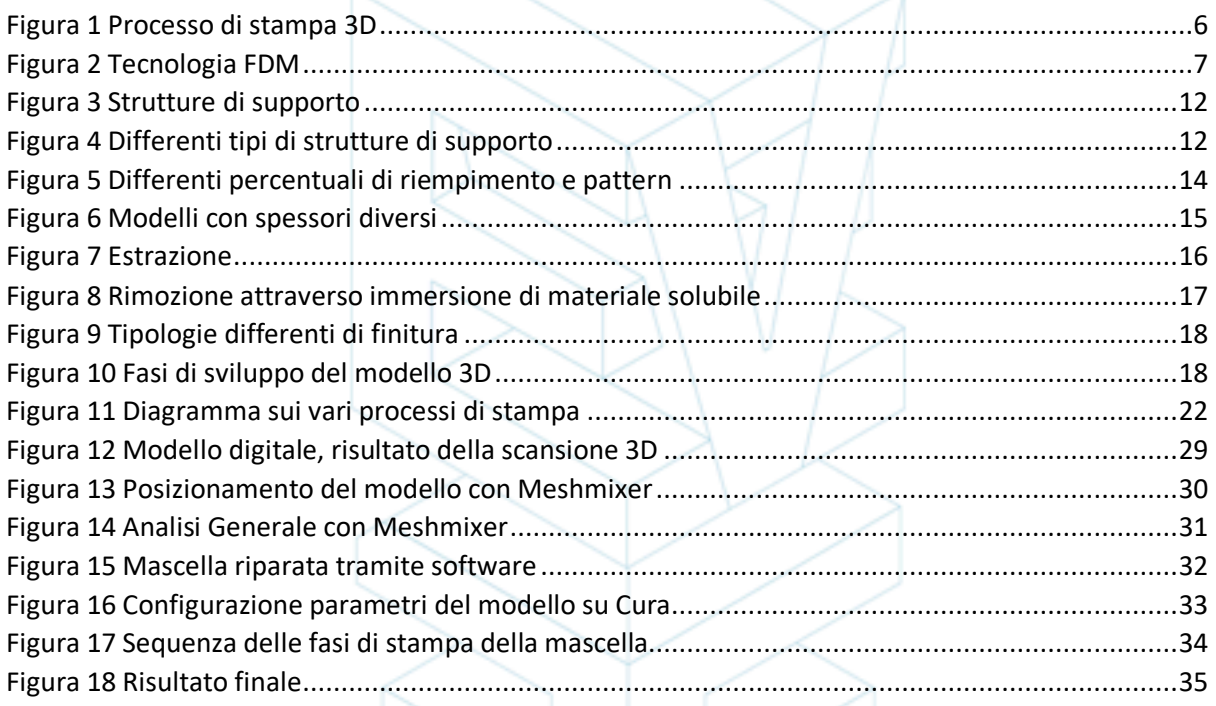

## **INDICE DEGLI SCHEMI**

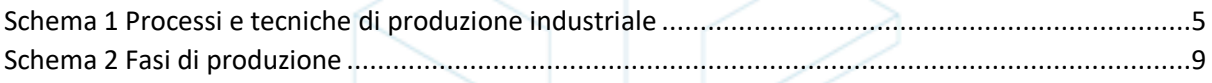

## **INDICE DELLE TABELLE**

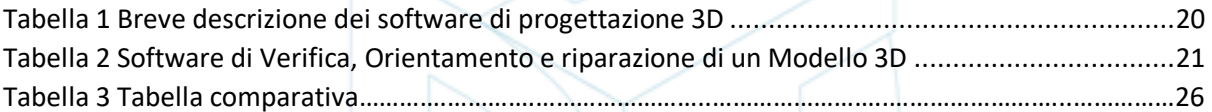

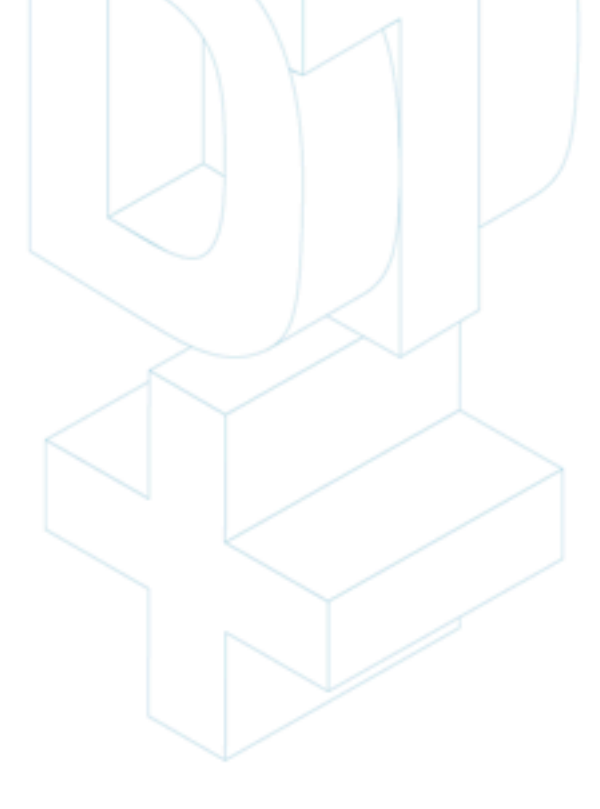

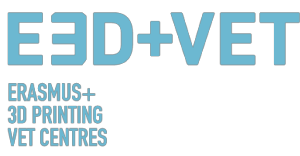

## **1. INTRODUZIONE ALLA PRODUZIONE ADDITVA**

## 1.1. Cos' è la Produzione Additiva?

La produzione additiva, comunemente chiamata stampa 3D, è un processo di fabbricazione che consente di realizzare oggetti fisici partendo da un modello digitale. Numerose sono le tecnologie e i materiali a disposizione, ma il principio di base è lo stesso: attraverso la sovrapposizione di strati di materiale, uno dopo l'altro, un modello digitale viene trasformato in un oggetto solido tridimensionale. [1]

È importante sottolineare che la dicitura "produzione additiva" non si riferisce ad una singola tecnologia ma bensì ad un insieme di processi di produzione, molto diversi tra loro, accomunati da tre fattori:

1. Sono processi di produzione impiegati per la creazione di oggetti tridimensionali.

2. Gli oggetti in questione vengono realizzati attraverso la sovrapposizione di strati successivi di materiale.

3. I prodotti vengono realizzati partendo da un modello 3D digitale.

I processi di produzione additiva si differenziano dai processi di produzione tradizionali, e congiuntamente a questi ultimi fanno parte di una più ampia gamma di processi di fabbricazione a disposizione del settore terziario.

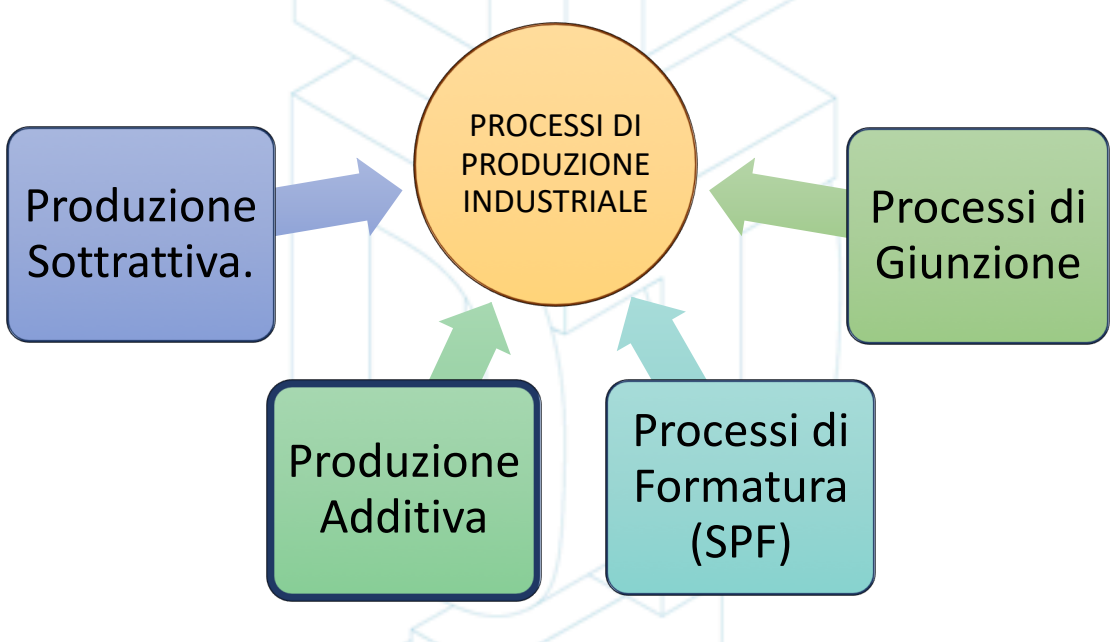

*Schema 1 Processi e tecniche di produzione industrial [2]*

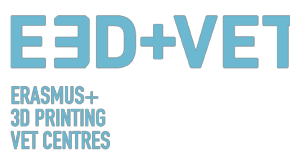

Nei paragrafi seguenti verranno illustrate alcune tra le principali tecnologie di stampa additiva, che meglio si prestano alla formazione e all'insegnamento. Nello specifico tratteremo: la Modellazione a Deposizione Fusa (FDM), la Stereolitografia (SLA), e la Sinterizzazione Laser Selettiva (SLS).

## **1.2.** Come funziona la stampa 3D?

La prima cosa da fare è ottenere un modello virtuale dell' oggetto che si desidera realizzare. Questo può essere fatto utilizzando un software di progettazione CAD (se si intende dare vita ad un oggetto nuovo) o attraverso uno scanner 3D (per la riproduzione di oggetti esistenti). Lo scanner 3D è infatti in grado di creare una copia digitale tridimensionale di un oggetto reale. In alternativa, è possibile scaricare file 3D già pronti per l'utilizzo dalle numerose piattaforme presenti on-line, chiamate repositories.

Il modello 3D viene suddiviso in sezioni orizzontali, e una volta pronto per la stampa, il macchinario inizierà a depositare materiale uno strato dopo l'altro, procedendo dal basso verso l'alto, fino al raggiungimento del risultato finale. [3]

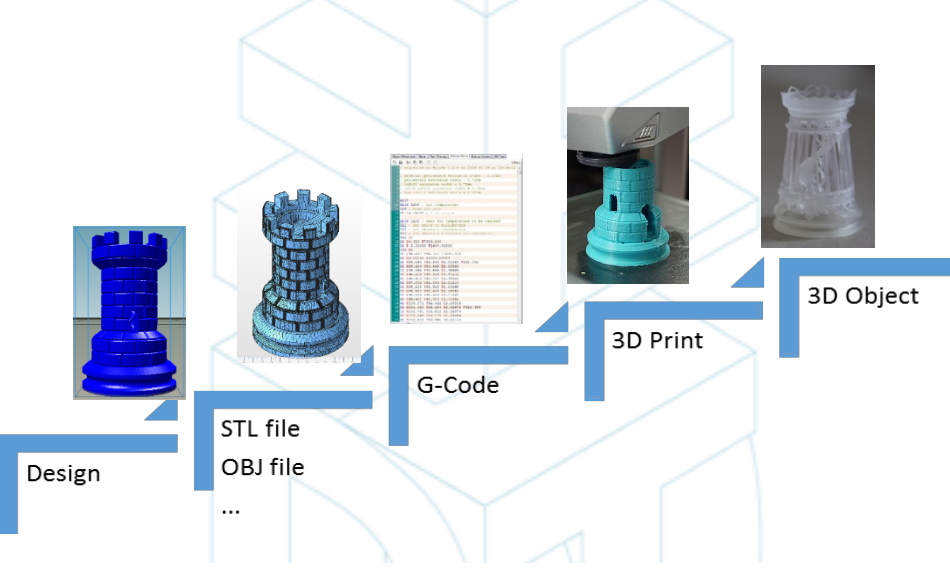

*Figura 1 Processo di stampa 3D [4]*

Ecco alcuni dei vantaggi che la produzione additiva presenta rispetto ai processi di produzione tradizionali:

- Numero minore di passaggi tra il modello digitale CAD e la produzione del prototipo.
- Minore quantità di risorse umane impiegate grazie ad un alto livello di automazione.
- Ampia gamma di forme geometriche impiegabili che consentono o la produzione di parti topologicamente ottimizzate, con canali interni, ecc.
- Alta velocità nella produzione di piccole e complesse componenti.
- Spreco inferiore di materiale.
- Possibilità di ricostruire sezioni danneggiate di oggetti reali se il materiale lo consente.
- Non è richiesta nessuna strumentazione speciale.

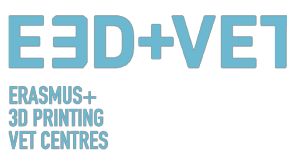

## **1.3.** Cos'è la Prototipazione Rapida?

La prototipazione rapida è un processo produttivo automatizzato che consente di realizzare prototipi 3D solidi in maniera veloce ed efficiente partendo da file CAD 3D. I processi di produzione possono essere classificati in sottrattivi, additivi o di formatura. Ogni processo può interamente fare parte di una di queste tre categorie o essere considerato ibrido, se presenta caratteristiche compatibili con più tipologie di processi. Nella giungla del terziario, "produttività" significa trasformare un'idea (concept) in un prodotto finito, pronto per essere immesso sul mercato, in maniera rapida e a basso costo. La prototipazione rapida favorisce tale processo. [5]

Tuttavia è necessario non confondere la prototipazione rapida con la stampa 3D, o con la produzione additiva, in quanto tali concetti sono spesso erroneamente utilizzati in maniera interscambiabile. Potremmo affermare che la produzione additiva è solo una delle tecnologie con cui è possibile un realizzare un prodotto a prototipazione rapida.

È bene sottolineare che il punto di partenza di ognuna di queste tecnologie è lo stesso: la progettazione assistita da elaboratore (CAD).

## 2. MODELLAZIONE A DEPOSIZIONE FUSA (FDM)

Le stampanti 3D da tavolo comportano l'utilizzo di filamenti di plastica. Questa tecnologia di stampa 3D viene chiamata Modellazione a Deposizione Fusa (FDM) ed è una tecnica di produzione additiva che, attraverso un ugello, estrude materiale polimerico termoplastico, depositandolo strato dopo strato su un piano di costruzione, per la creazione di oggetti solidi a partire da un modello digitale.

Un filamento di plastica viene condotto da una bobina e spinto attraverso l'ugello di estrusione, che lo fonde e lo deposita sulla piattaforma. Quando il filamento sciolto entra a contatto con il piano di costruzione si indurisce e il resto del materiale viene gradualmente rilasciato seguendo una struttura predeterminata fino al raggiungimento della forma desiderata. Quado uno strato si deposita, la piattaforma si abbassa dello spessore di uno strato per permettere all'estrusore di rilasciare lo strato successivo di materiale.

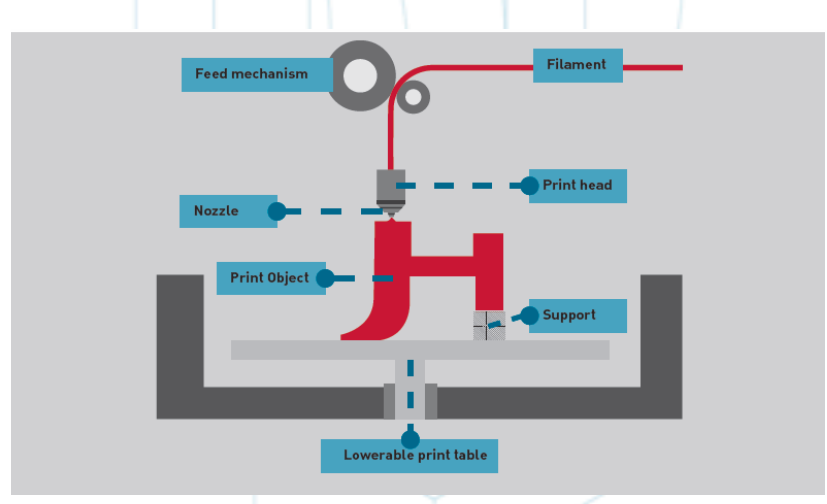

*Figura 2 Tecnologia FDM [6]*

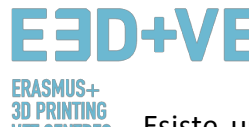

Esiste una vasta gamma di materiali che possono essere impiegati nella stampa FDM. La prima distinzione è quella tra materiali industriali e materiali ad uso domestico. I più comuni sono: ABS (Acrilonitrile-Butadiene Stirene) o Cycolac, PLA (Acido Poli lattico) e Nylon (Poliammide), ma è possibile utilizzare miscele di più materiali come plastica e legno o carbonio [7].

Grazie ai numerosi vantaggi che questa tecnologia presenta, la stampa FDM viene spesso utilizzata per la realizzazione di parti di concept, modelli funzionali, prototipi, parti complesse destinate all'uso finale, e utensili di produzione. In particolar modo, la tecnologia FDM è sfruttabile nella produzione in volumi limitati di prototipi per test di forma, idoneità e funzione.

Tra i campi d'applicazione il settore aereospaziale, per la produzione di turbine, e quello medico, per la realizzazione di modelli anatomici. La tecnologia FDM ha infatti in parte favorito la prototipazione rapida di mini-apparecchiature biomediche, utilizzate quotidianamente negli ospedali, e per questo motivo considerata di fondamentale importanza perché economica ma al contempo sicura. [8]

Quando si parla di stampa 3D, una delle principali perplessità ad essa correlate riguarda i costi. L'utilizzo a lungo termine dei materiali può rivelarsi una spesa gravosa, tuttavia coloro che intendono fare uso della tecnologia FDM godono di un vantaggio iniziale; le stampanti FDM sono tra le più economiche e accessibili in commercio, specialmente quelle ad uso domestico. [9]

Per quanto riguarda l'accuratezza, le stampe 3D non raggiungono lo stesso livello di accuratezza e qualità degli altri oggetti che vengono invece prodotti attraverso l'uso della stereolitografia. Detto questo, il risultato è considerato abbastanza qualitativo, a seconda del settore in cui viene applicata la tecnologia. La risoluzione dipende principalmente dalle dimensioni dell'ugello utilizzato. La precisione della macchina dipende dai movimenti dell'estrusore sull'asse X e Y, ma ci sono altri fattori da prendere in considerazione. Ad esempio, la forza di adesione tra gli strati è inferiore rispetto al processo di Stereolitografia. Di conseguenza, il peso degli strati potrebbe schiacciare gli strati inferiori, il che può quindi influenzare e persino compromettere la qualità della stampa stessa. [10]

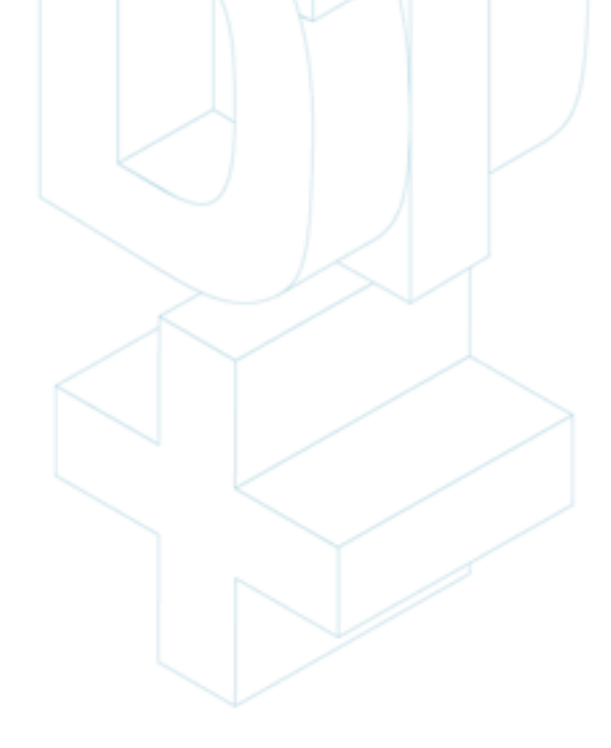

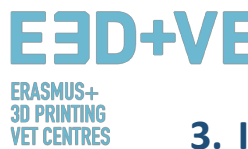

## **3. IL PROCESSO PRODUTTIVO NELLA STAMPA 3D**

In questo capitolo, illustreremo i passaggi salienti del processo di produzione di un prototipo in 3D, partendo dal modello digitale fino all'ottenimento di una vera e propria stampa tridimensionale.

È importante ricordare che non esiste un solo processo di stampa 3D. Quanto spiegato in questa guida rappresenta un limitato numero di passaggi che dovranno poi essere adattati al tipo di prototipo, alla tecnologia impiegata, al tipo di stampante e al software utilizzato. Inoltre, il processo descritto qui di seguito si focalizza maggiormente sulla Modellazione a Deposizione Fusa (FDM).

I suggerimenti forniti per ciascuna delle fasi del procedimento sono indicativi e da considerare generici, pertanto non devono essere seguiti alla lettera. L'esperienza, le caratteristiche specifiche del modello, il macchinario impiegato ecc., sono fattori incisivi. Colui che si appresta alla stampa 3D per la prima volta dovrà sicuramente effettuare più tentativi prima di raggiungere dei risultati soddisfacenti.

Il processo di produzione può essere sintetizzato come segue:

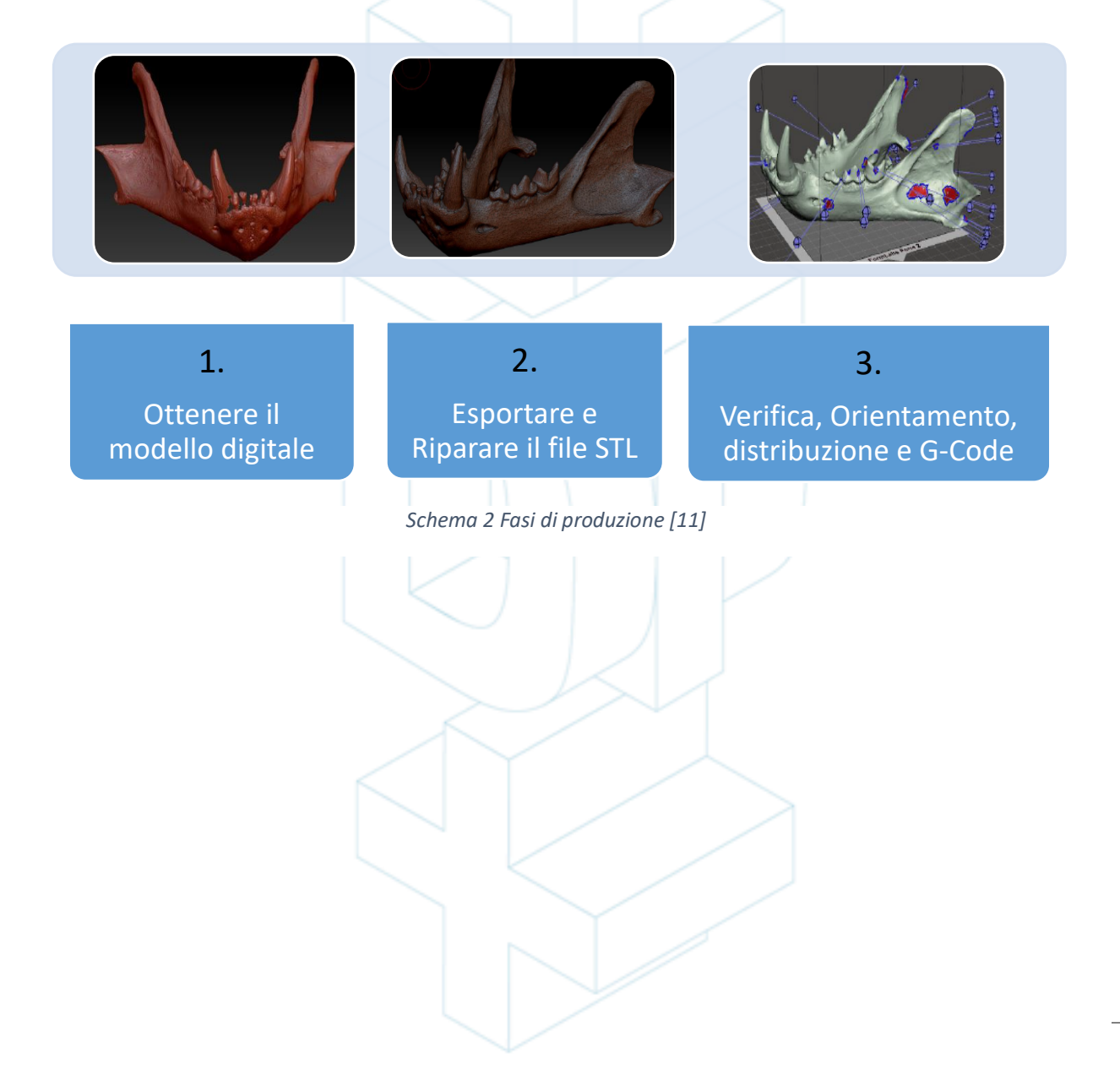

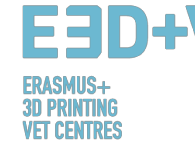

## **3.1. Ottenere il modello digitale:**

Vi sono tre opzioni per ottenere un modello digitale:

- **Elaborare il modello utilizzando un software CAD**: con questa prima opzione, è possibile progettare il proprio modello digitale utilizzando un software CAD (Computer Aided Design). Ve ne sono di numerosi e non esiste un'opzione migliore. Molto dipende dall'utente e dalla sua dimestichezza con il software.
- **Ottenere la geometria del modello attraverso uno scanner 3D o Reverse Engineering**: Uno scanner 3D consente di ottenere una copia digitale della geometria di un oggetto reale. Per farlo è necessario avere una certa competenza ed esperienza, in quanto non si tratta di un procedimento semplice. Inoltre, esistono numerosi tipi di scanner 3D, tutti piuttosto costosi.
- **Scaricare il modello da una repository online o rivolgersi ad un esperto:** Se non si è esperti di progettazione 3D, o non si possiede la strumentazione necessaria, è possibile scaricare il modello digitale del prototipo desiderato da una repository online. In alternativa ci si può rivolgere a qualcuno in grado di farlo al posto nostro. Alcune repository (ad esempio: Thingiverse) forniscono modelli digitali in 3D già pronti per la stampa. Altri invece (ad esempio: GrabCAD), contengono modelli digitali generici che non sono subito pronti per l'utilizzo.

Ecco un video tutorial che contiene una serie di suggerimenti di progettazione CAD per la stampa 3D, a seconda del materiale selezionato: https://www.sculpteo.com/en/Materiali/Materiali-design-guidelines/

Al link seguente è invece possibile trovare informazioni più dettagliate e ulteriori video tutorial su come elaborare un modello digitale attraverso vari software CAD: https://www.sculpteo.com/en/tutorial/

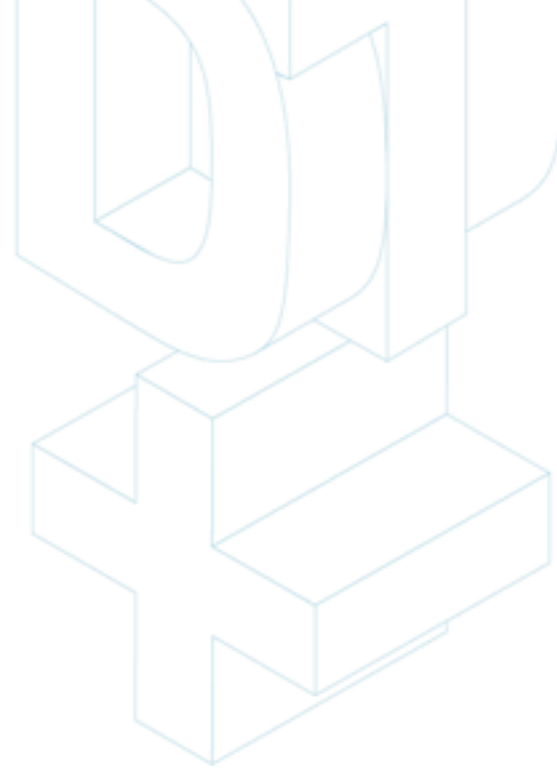

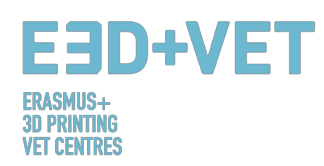

## **3.2. Esportare e modificare un file STL:**

Vi è una vasta gamma di formati o tipologie di file a disposizione della progettazione e della stampa 3D. Alcuni di essi sono pensati per la progettazione e la scansione, altri sono associati alla stampa, come ad esempio: STL, OBJ, PLY o FBX, per citarne alcuni. Alcuni fattori quali: il modello realizzato, il software, le funzioni specifiche della stampante, ecc., determineranno il formato più adatto da utilizzare. Qui di seguito ci limiteremo a dare una spiegazione su come esportare e utilizzare un file in formato STL.

Una volta terminata la fase di progettazione, è necessario convertire il file in formato ". stl". Se il modello è stato scaricato da una repository, è probabile che la conversione avvenga automaticamente. Tuttavia, se è stato utilizzato un software CAD gratuito o commerciale, sarà necessario eseguirla manualmente.

Di solito, esportare un progetto CAD in formato STL è piuttosto semplice. Basta andare sul menu del software utilizzato e fare clic su "Salva come ..." o su "Esporta" e scegliere STL.

Può capitare che si verifichino alcuni problemi durante la conversione in STL, sia perché il modello non è stato pensato per la stampa 3D, o perché non è stato realizzato correttamente in fase di elaborazione. Di conseguenza, il file esportato potrebbe contenere alcuni errori.

Questi errori possono essere di vario tipo: buchi o spazi vuoti, triangoli invertiti (ovvero con i vettori normali posizionati al contrario), facce o triangoli doppioni, o che si intersecano, punti o facce singolare (che fuoriescono dal modello), ecc.

La riparazione del modello digitale verrà spiegata insieme alla fase successiva del processo produttivo, in quanto strettamente connessa all'implementazione dell'analisi del modello.

## **3.3. Test di verifica, orientamento, distribuzione e G-code:**

Questa fase del processo di stampa 3D riguarda la preparazione dei pezzi o dei modelli digitali (precedentemente esportati in STL) per la stampa 3D e ha le seguenti fasi:

## 3.3.1. Analisi del modello:

L'analisi di solito è necessaria quando i pezzi sono relativamente complessi, o quando l'origine dei pezzi non è nota, o può essere fatta solo se si desidera essere completamente sicuri che il pezzo sia adatto alla stampa 3D. Inoltre, una buona analisi può rilevare errori nella mesh triangolare sorti dalla conversione in STL.

Queste analisi possono essere implementate da alcuni software, che sono utili anche per altri scopi. Analisi implementata di:

- *Spessore*: lo spessore consigliato dipende dal tipo di stampante (e dalla tecnologia impiegata). Alcune stampanti consentono uno spessore maggiore rispetto ad altre. Cercare la stampante più adatta e informarsi sullo allo spessore consentito dovrebbe

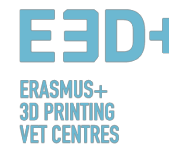

essere sufficiente. In generale, per le stampanti FDM, si considera appropriato uno spessore di circa 1 millimetro. Questo parametro non deve essere confuso con lo spessore dello strato.

- *Fori o spazi vuoti*: il modello che si desidera stampare deve essere perfettamente chiuso o meglio detto: deve essere a tenuta stagna. Ciò significa che la mesh triangolare non deve presentare buchi o spazi vuoti, non deve avere vertici o punti triangolari disgiunti; ognuno di essi deve essere collegato ad altri triangoli.
- *Angoli e sporgenze:* con questa analisi è possibile scoprire, a seconda della tecnologia e della macchina selezionate, se il modello necessiterà di strutture di supporto. Generalmente, per le stampanti FDM l'angolo di inclinazione minimo consentito è di 45 gradi.

Per concludere, molti dei programmi utilizzati per l'analisi, consentono non soltanto di rilevare errori o problemi, ma anche di riparare automaticamente il modello.

## 3.3.2. Strutture di supporto:

Molte delle tecnologie di stampa 3D (soprattutto quelle che si servono di filamenti di plastica) necessitano dell'uso di strutture di supporto, le quali vengono inserite laddove vi siano spazi vuoti o sporgenze.

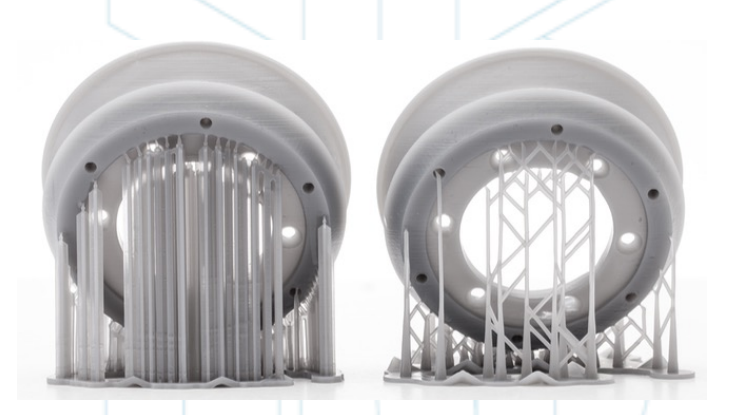

*Figura 3 Strutture di support [12]*

Le strutture di supporto sono solitamente realizzate con lo stesso materiale del prototipo, sebbene vi siano stampanti 3D in grado di utilizzare due materiali contemporaneamente: uno per il prodotto e un altro, solitamente solubile, per le strutture di supporto.

Poiché l'unica funzione delle strutture di supporto è quella di sorreggere i primi strati "sospesi" del modello, vengono costruite con una quantità inferiore di materiale e risultano essere più leggere. Inoltre, una volta rimosse non lasceranno tracce sul pezzo.

Gran parte dei software, sia quelli di analisi che quelli propri della stampante, consentono di scegliere tra due opzioni: realizzare un progetto delle strutture di supporto manualmente, o

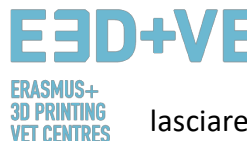

lasciare che queste strutture vengano calcolate e inserite automaticamente dal software stesso.

Una guida utile su come calcolare, progettare ed inserire supporti si trova al link seguente: https://www.3dhubs.com/knowledge-base/supports-3d-printing-technology-Panoramica generale .

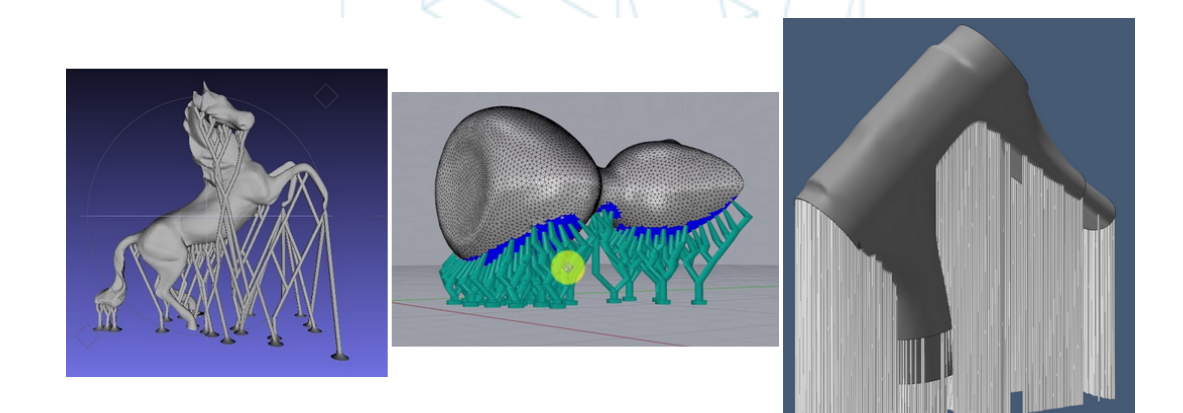

*Figura 4 Differenti tipologie di strutture di support [13]*

## 3.3.3. Riempimento:

Quando parliamo di riempimento ci riferiamo alla struttura interna dell'oggetto. Ad esempio, se pensiamo ad un cubo, le sei facce esterne verranno stampate integralmente e con un certo spessore, la parte interna, però, non verrà riempita per intero; sarà necessario scegliere la percentuale di riempimento e persino la forma geometrica dello stesso.

Si può anche scegliere il motivo geometrico del riempimento. Alcuni di questi sono più resistenti di altri, ma generalmente è possibile selezionare il modello di default del software.

La percentuale e la forma del riempimento saranno scelte in base a diversi aspetti: peso totale del pezzo, materiale utilizzato, resistenza da raggiungere, tempo di stampa e decorazioni (ove previste). In generale, maggiore è la percentuale di riempimento, maggiore sarà la resistenza, ma più lunghi saranno i tempi di stampa. In linea di massima è sufficiente un riempimento di circa il 10-15-20%.

Ecco alcuni esempi sia su software che sul prototipo concreto:

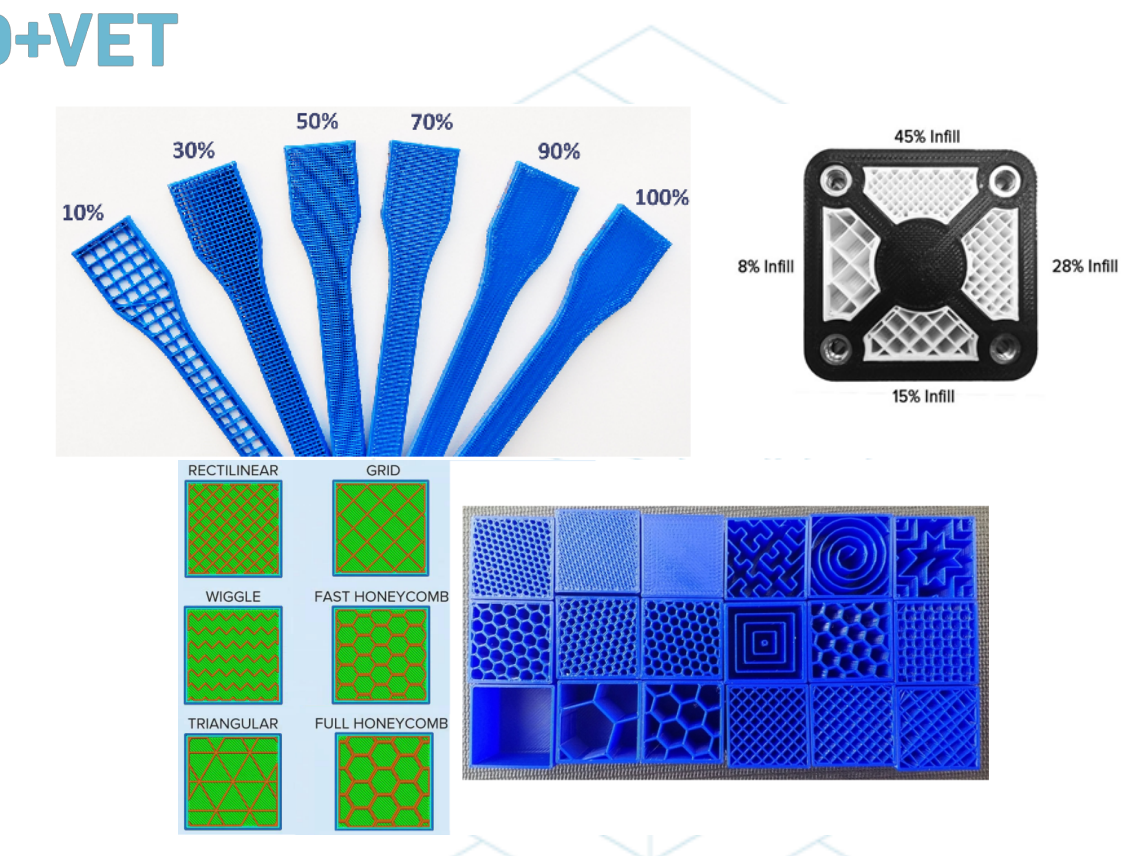

*Figura 5 Differenti percentuali di riempimento e pattern [14]*

## 3.3.4. Posizionamento e orientamento

Decidere la posizione e l'orientamento del prototipo sulla superficie di stampa è una delle fasi più critiche dell'intero processo. Tale decisione avrà un grande impatto sia sulla qualità che sulle proprietà del pezzo finito.

Utilizzare la quantità minima di materiale (nel più breve tempo possibile) è uno criteri che maggiormente influenza la scelta dell'orientamento. Ciò si ottiene riducendo al minimo le parti sporgenti. Di conseguenza, verrà stampato una quantità minore di strutture di supporto in un lasso di tempo inferiore. Tuttavia, quando la qualità costituisce il fattore prioritario è consigliabile scegliere determinati orientamenti, anche se risultano essere non ottimali in termini di materiale e tempo di stampa.

Alcuni suggerimenti, in generale, sono:

**D PRINTING** 

**ET CENTRES** 

- Posizionare il modello al centro. Ciò ridurrà il raggio dei movimenti della testina di stampa (e di conseguenza i tempi). Inoltre, comporterà un incremento nella qualità e nella precisione, in quanto, le piattaforme di stampa sono solitamente più livellate e calibrate nella parte centrale, da cui scaturisce maggiore calore.
- In caso di superfici curve o inclinate, se si desidera evitare l'effetto "scalino" e garantire un buon risultato in termini di qualità, sarà necessario posizionarle parallelamente al piano XY (piano orizzontale).

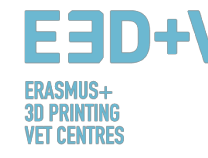

- Osservando l'immagine qui sopra, vediamo che, nel caso in cui il modello includa fori interni o passanti, è sufficiente posizionare il foro con l'asse perpendicolare al piano di stampa, soprattutto nei casi in cui è richiesta un'elevata qualità.
- Sezioni molto lunghe e piane, se stampate sul piano orizzontale possono subire delle deformazioni, ovvero, i bordi esterni tendono a raffreddarsi e si restringersi molto rapidamente, arricciandosi verso l'alto. In questo caso quindi, si consiglia di posizionare la sezione più lunga in modo perpendicolare alla superficie di stampa.
- In linea di massima, la superficie superiore possiede una finitura migliore.
- I prototipi funzionali, concepiti per sopportare forze e carichi, tenderanno a scollarsi o rompersi più facilmente se le forze o i carichi seguono un orientamento perpendicolare agli strati.

## 3.3.5. Generazione del G-Code.

Una volta completata la fase di orientamento e posizionamento, è tempo di generare ciò che è noto come G-code. Questo codice costituisce la traduzione del modello (e di tutti i parametri precedentemente impostati) in istruzioni che la macchina è in grado di comprendere e interpretare.

Prima di fare questo però, è necessario determinare **l'altezza o lo spessore dello strato,** in base al software utilizzato. Questo è un parametro molto importante, poiché avrà un grande impatto sulla qualità finale della superficie del prototipo. Un'altezza maggiore si tradurrà in una più elevata risoluzione o qualità, ma comporterà tempi di stampa più lunghi.

È essenziale stabilire cosa è più importante: se il lato estetico o la rapidità e l'economicità della stampa. Talvolta, è difficile accorgersi delle differenze tra un pezzo stampato con uno spessore di 100 micron e uno con spessore di 200. Tuttavia un prototipo con spessore 100 richiederà il doppio del tempo e costi più elevati. Per questo motivo, è molto importante sapere quale sia l'uso finale di un pezzo. È anche fondamentale conoscere la quantità di curve e angoli previsti, poiché in questo caso lo spessore è più visibile.

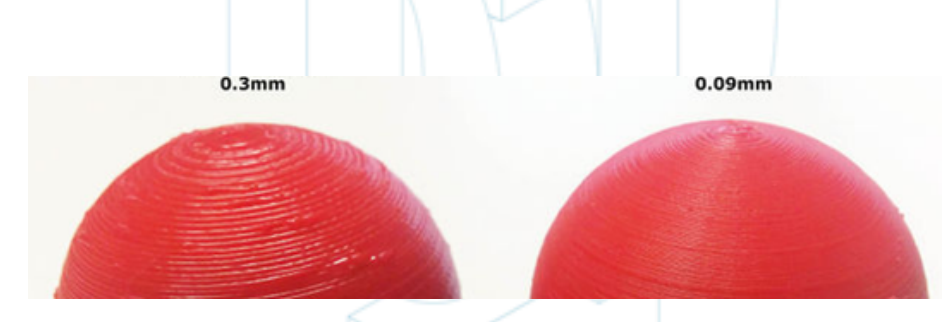

*Figura 6 Modelli con spessori diversi [15]*

In sintesi, è importante ricordare che ogni tecnologia di stampa 3D, dispone di una gamma di valori applicabili allo spessore ben specifica. Per quanto riguarda la tecnologia FDM, ad esempio, lo spessore consigliato varia tra i 50 e i 300 micron (0,05- 0,3 millimetri).

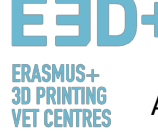

A questo è possibile generare il G-Code. Vi sono numerosi software che consentono di farlo. Alcuni di essi vengono anche utilizzati durante le fasi precedenti. In sostanza, il software suddivide il modello in sezioni orizzontali, o strati, e genera il percorso che il corpo macchina dovrà seguire, calcolando la quantità di materiale (peso e metri) e il tempo di stampa previsto.

Una volta generato, il G-Code deve essere esportato e salvato su una scheda SD o su una pen drive. In alternativa, se il software lo consente, è possibile inviarlo direttamente alla stampante.

Per riassumere, bisogna tenere presente che molti sono i parametri suscettibili di modifica: lo spessore della parete, la velocità di stampa, la temperatura di stampa e del letto, il flusso, ecc. Ma per modificare questi parametri manualmente è necessario possedere una certa esperienza. In caso contrario si consiglia di applicare i parametri di default previsti dal software.

## **3.4. Stampa 3D:**

Una volta ottenuto il G-Code è possibile avviare il processo di stampa. Prima di farlo però, è importante verificare alcuni parametri.

Nel caso delle stampanti FDM, è necessario verificare la temperatura del letto di stampa o della piattaforma, e quella dell'estrusore (il software o la stampante lo faranno automaticamente all'avvio della stampa). Si consiglia inoltre di utilizzare della vernice per facilitare l'estrazione del pezzo e di consultare attentamente le istruzioni per sapere come caricare il filamento sulla stampante, e conoscere altre informazioni utili.

A questo punto il G-Code viene inviato alla stampante che si metterà in funzione.

## **3.5. Estrazione dei pezzi:**

Una volta concluso il processo di stampa, è possibile estrarre il/i pezzo/i finito/i. Ancora una volta, le modalità di estrazione variano a seconda della stampante e, in primis, della tecnologia e dei materiali impiegati.

Per quanto riguarda le stampanti FDM, i pezzi vengono spesso rimossi a mano o con l'ausilio di una spatola. Si può in alternativa fare uso di piattaforme flessibili che facilitano di molto l'estrazione. Altri metodi includono l'uso di un solvente o di filo interdentale.

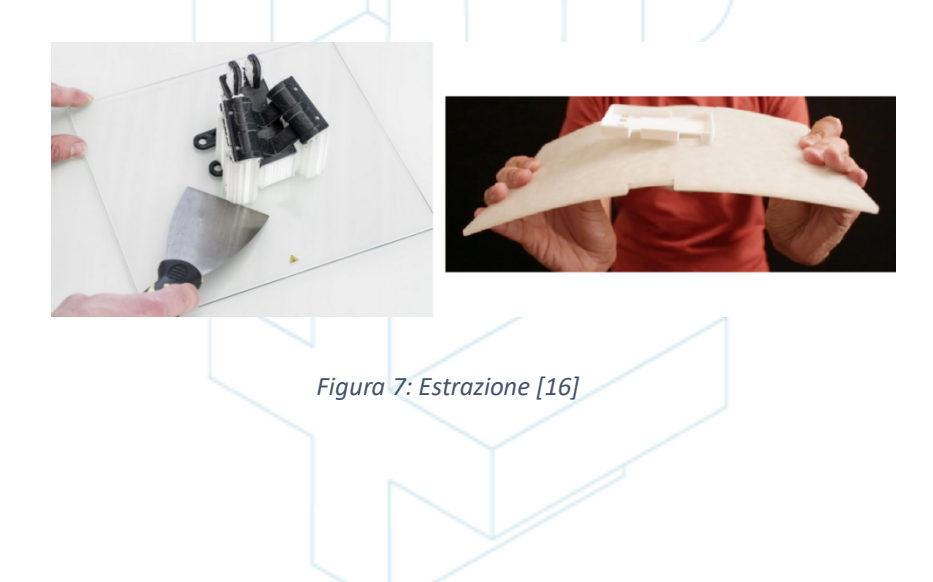

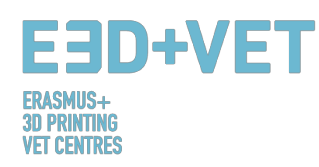

## **3.6. Post-lavorazione:**

Molti pezzi finiti richiedono delle operazioni di rifinitura, che varia ancora una volta in base alla tecnologia impiegata e al tipo di stampante. Per alcune di esse questo passaggio è sempre necessario.

Innanzi tutto, è importante sottolineare che alcuni dei pezzi stampati potrebbero non necessitare di post-lavorazione. Tutt'al più, quelli più complessi richiederanno la rimozione meccanica delle strutture di supporto.

Vi sono numerosi processi di rifinitura e di post-lavorazione:

• *Rimozione delle strutture di supporto*: Questo può essere fatto meccanicamente, come è stato detto, o attraverso l'immersione in un solvente (anche acqua), se il materiale di stampa lo consente.

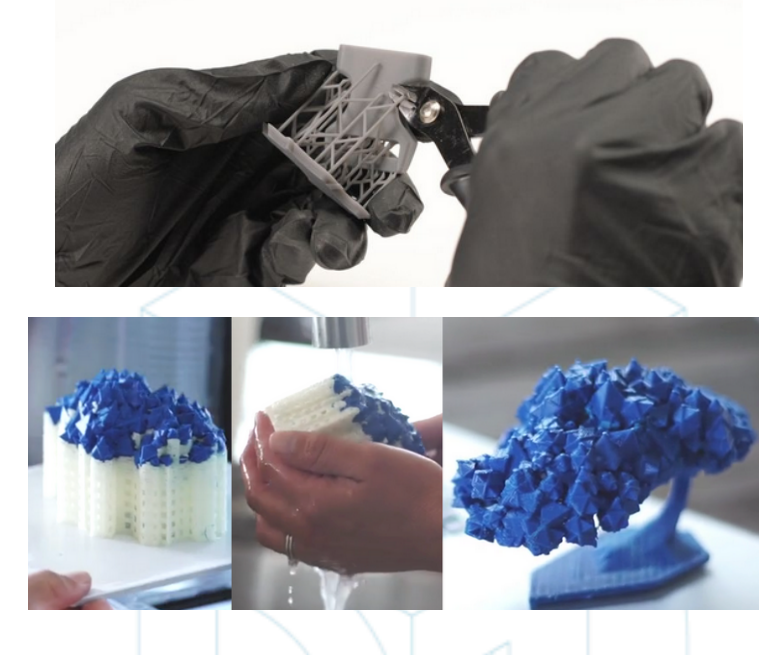

*Figura 8 Rimozione attraverso immersione di materiale solubile [17] [18]*

- *Sabbiatura*: Viene eseguita quando le strutture di supporto sono già state rimosse. È possibile scegliere diversi gradi di levigatura.
- *Verniciatura*: per ottenere un effetto "specchio" sulla superficie è necessario lucidare il modello, che dovrà essere stato precedentemente levigato con carta abrasiva grana 2000. Una volta rimossi i residui di polvere il pezzo dovrebbe essere lucidato con un panno in microfibra e uno smalto speciale che conferirà una lucentezza duratura. Esistono anche delle levigatrici e delle lucidatrici rotorbitali.
- *Coating*: su ogni pezzo è possibile applicare una copertura o un rivestimento al fine di livellarne la superficie. In caso di verniciatura si consiglia di applicare prima uno strato di rivestimento e poi di dipingere con vernici spray, acrilici o con aerografo. Sono disponibili anche gel epossidici, coating in metallo, ecc.

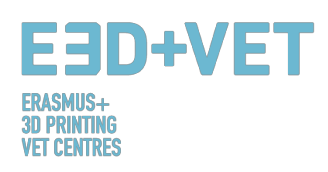

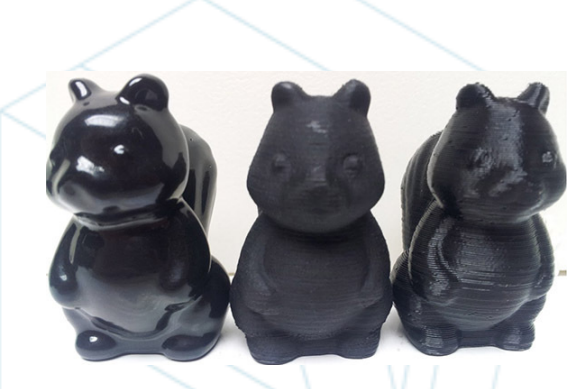

*Figura 9 Tipologie differenti di finitura [19]*

Vi sono numerosi sono processi di finitura, tra questi: granigliatura, levigatura con vapore di acetone ecc. Per saperne di più riguardo alle differenti procedure di post-lavorazione applicabili alla tecnologia FDM consultare il sito: https://www.3dhubs.com/knowledgebase/post-processing-fdm-printed-parts

## **4. SOFTWARE NECESSARI ALLA STAMPA 3D**

Esistono diversi software per ogni forma di realizzazione dell'oggetto 3D, nonché per ogni fase del processo. Per sapere qual è il software che più è compatibile con le tue esigenze, è necessario studiare e valutare quale sia il più appropriato per il tuo flusso di lavoro e il tuo livello di competenza tecnica.

Le fasi di sviluppo di un oggetto 3D sono 3: progettazione dell'oggetto 3D, riparazione / generazione del G-Code e stampa.

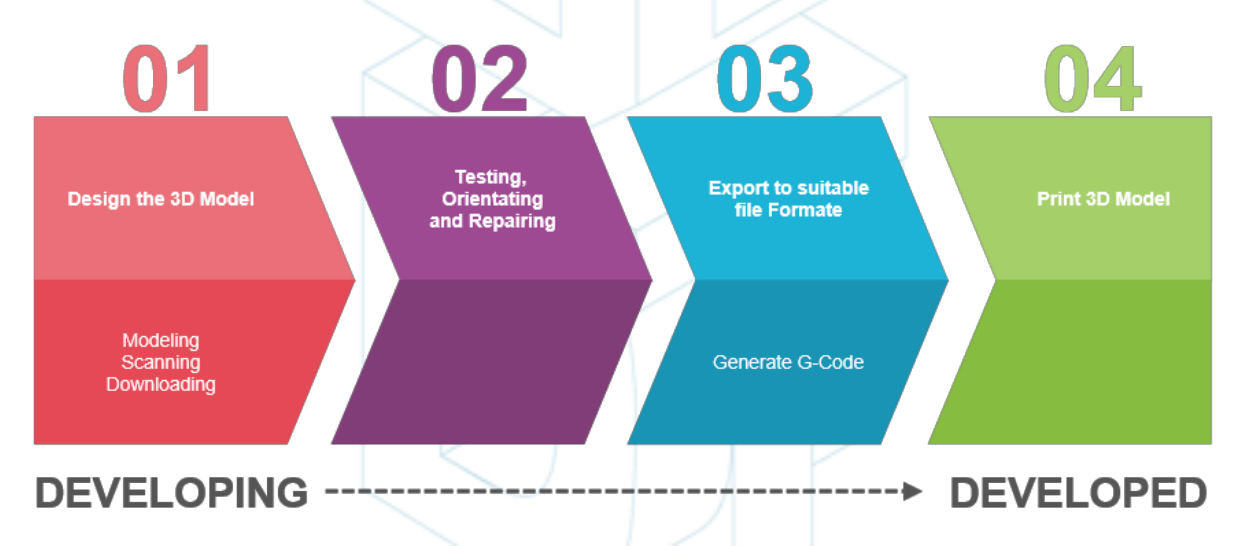

*Figura 10 Fasi di sviluppo del modello 3D [20]*

Alcuni software sono in grado di eseguire il processo per intero, il che significa che dispongono di strumenti per la progettazione del modello digitale, la verifica e la riparazione, e la generazione di G-Code.

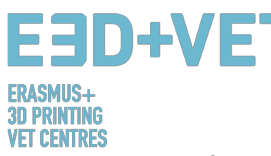

Qui di seguito ci apprestiamo a spiegare quali sono le diverse tipologie di software disponibili per la creazione di oggetti 3D; Si suddividono in tre gruppi.

## **4.1. Software di programmazione**

Vi sono 3 modi per creare un oggetto 3D: la modellazione, la scansione e il download.

#### Modellazione

I software di progettazione e modellazione 3D sono molteplici. Comportano diversi livelli di complessità e richiedono licenze diverse. Per capire quali di essi meglio si adattano al tipo di lavoro e alle tue capacità, abbiamo predisposto una tabella riassuntiva che ne descrive le caratteristiche più salienti.

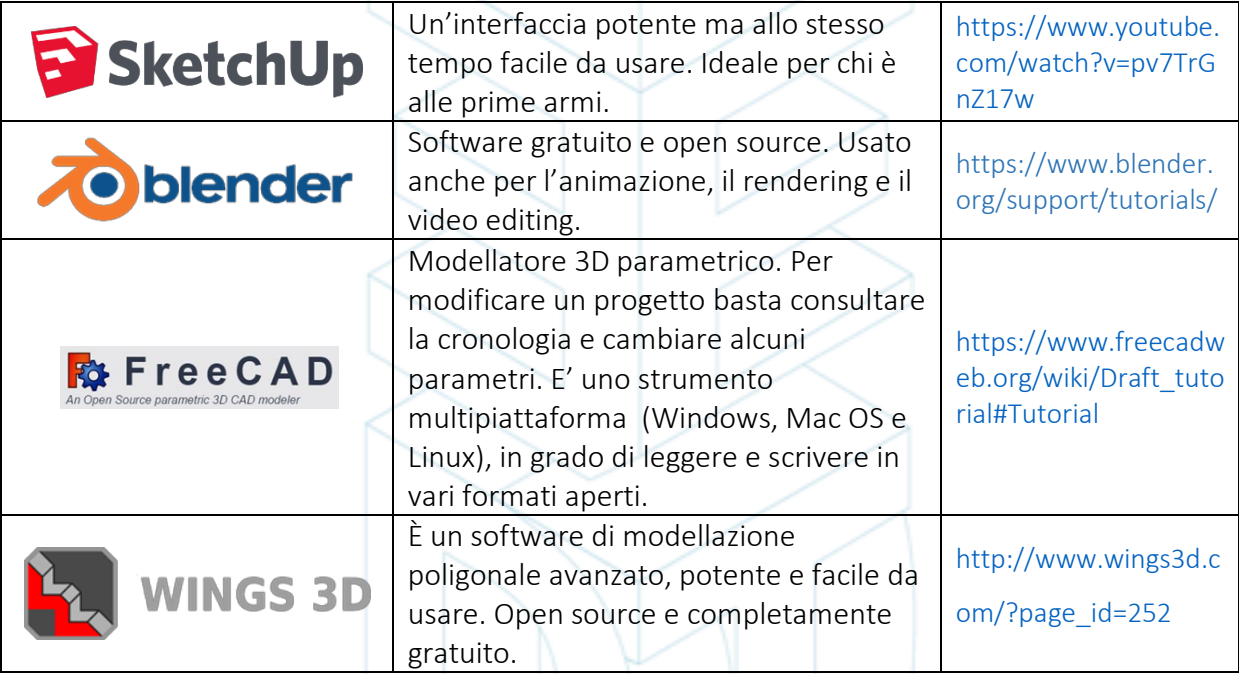

## Software grautiti

## Software commerciali – Versione per studenti

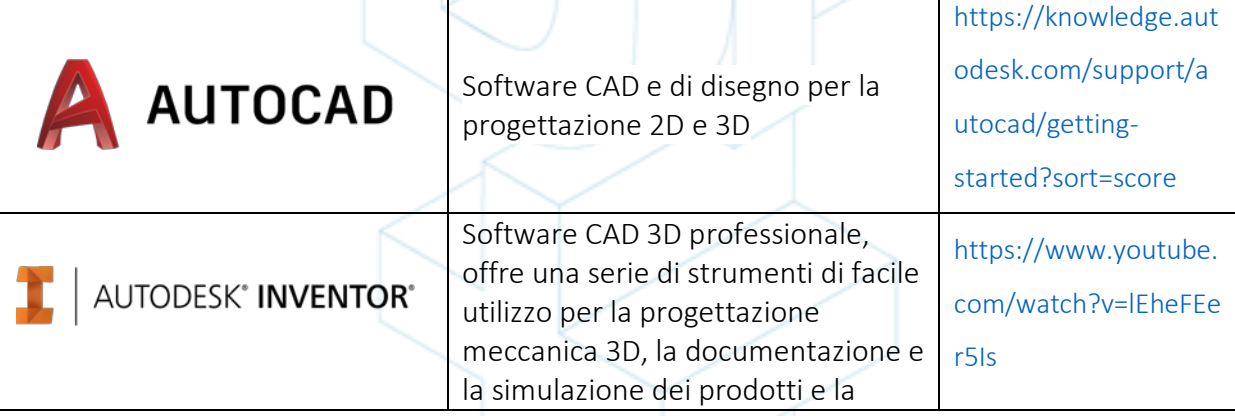

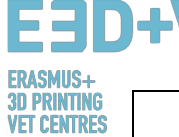

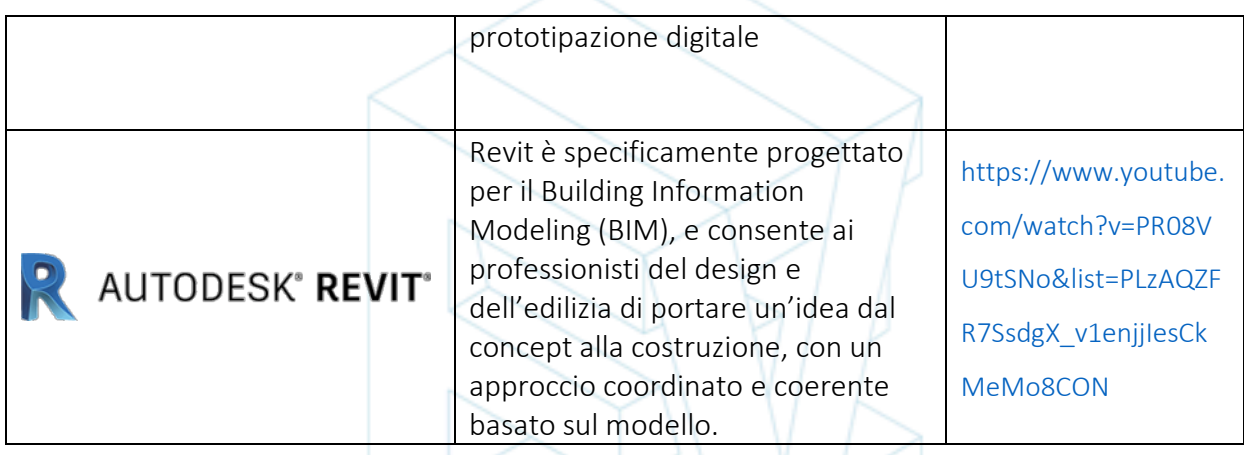

## Software commerciali

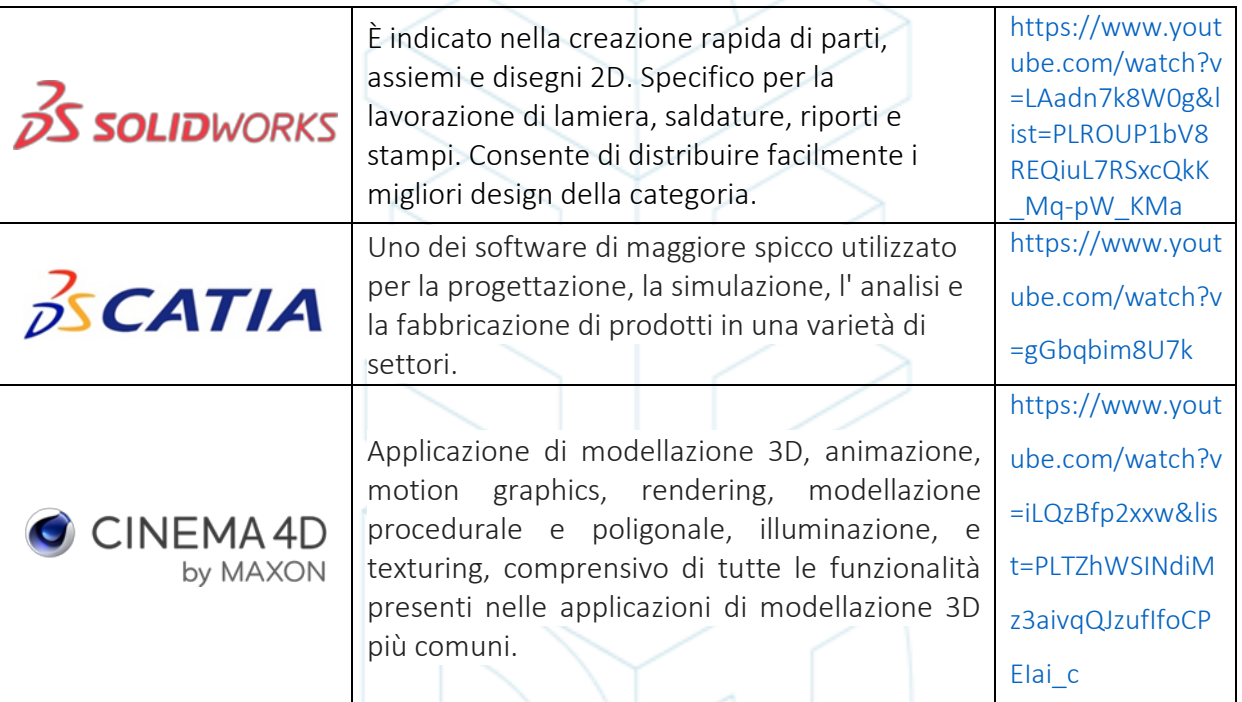

*Tabella 1 Breve descrizione dei software di progettazione 3D [21]*

#### Scansione:

Utilizzando la scansione 3D sarete in grado di acquisire una copia digitale di un oggetto fisico dal mondo reale. Vi sono diverse tecnologie di scansione 3D, ad esempio: scanning a tempo di volo, a luce strutturata / modulata, a triangolazione, ecc.

#### **Download**

La terza opzione per ottenere un modello digitale è scaricarlo da una repository online, già pronto per la stampa, o che richieda piccole modifiche.

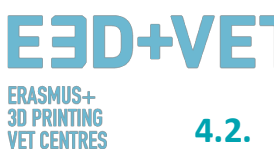

## **4.2. Software di verifica, orientamento e riparazione**

Prima di stampare il modello 3D, è necessario effettuare un'analisi, che consentirà di eventuali errori. Se questo dovesse essere il caso, è possibile ridurre o aumentare la quantità di triangoli che formano la superficie che verrà stampata e, se necessario, suddividere il modello in sezioni.

Ci sono alcuni software disponibili per fare questo, qui di seguito presentiamo una lista con i software più utilizzati:

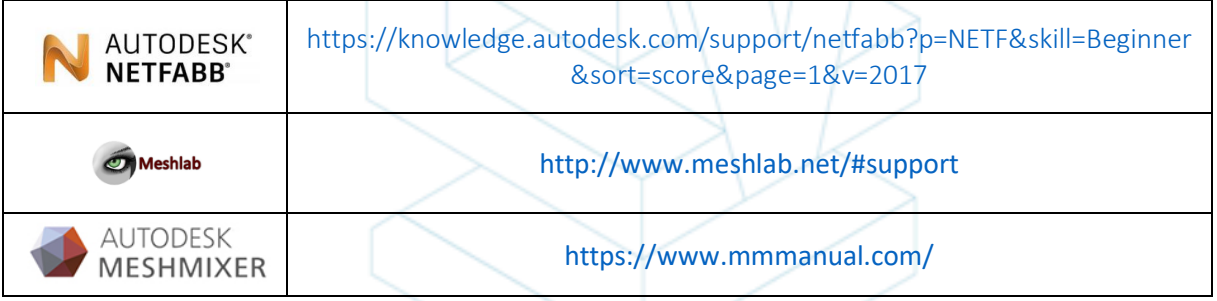

*Tabella 2 Software di Verifica, Orientamento e riparazione di un Modello 3D [22]*

## **4.3. Software per la generazione del G-Code**

Il G-Code è un linguaggio attraverso il quale una persona dice ad una macchina computerizzata cosa fare e come farlo. Il "come" è definito dalle istruzioni su dove muoversi, quanto velocemente muoversi e quale percorso seguire. Il G-Code può essere generato attraverso differenti software come Skeinforge, Cura, Slic3r ... Uno dei software più utilizzati è Slic3r. È uno strumento necessario alla conversione di un modello 3D in istruzioni (G-Code) per la stampante. Suddivide il modello in sezioni orizzontali (strati), genera i percorsi per l'ugello e calcola la quantità di materiale da estrudere. È possibile ridimensionare, ruotare, dividere o sezionare l'oggetto e aggiungere le strutture di supporto.

## **4.4. Processo di Stampa 3D. G-CODE G-CODE G-CODE G-CODE G-CODE G-CODE G-CODE G-CODE G-CODE G-CODE G-CODE G-CODE G-CODE G-CODE G-CODE G-CODE G-CODE G-CODE G-CODE G-CODE G-CODE**

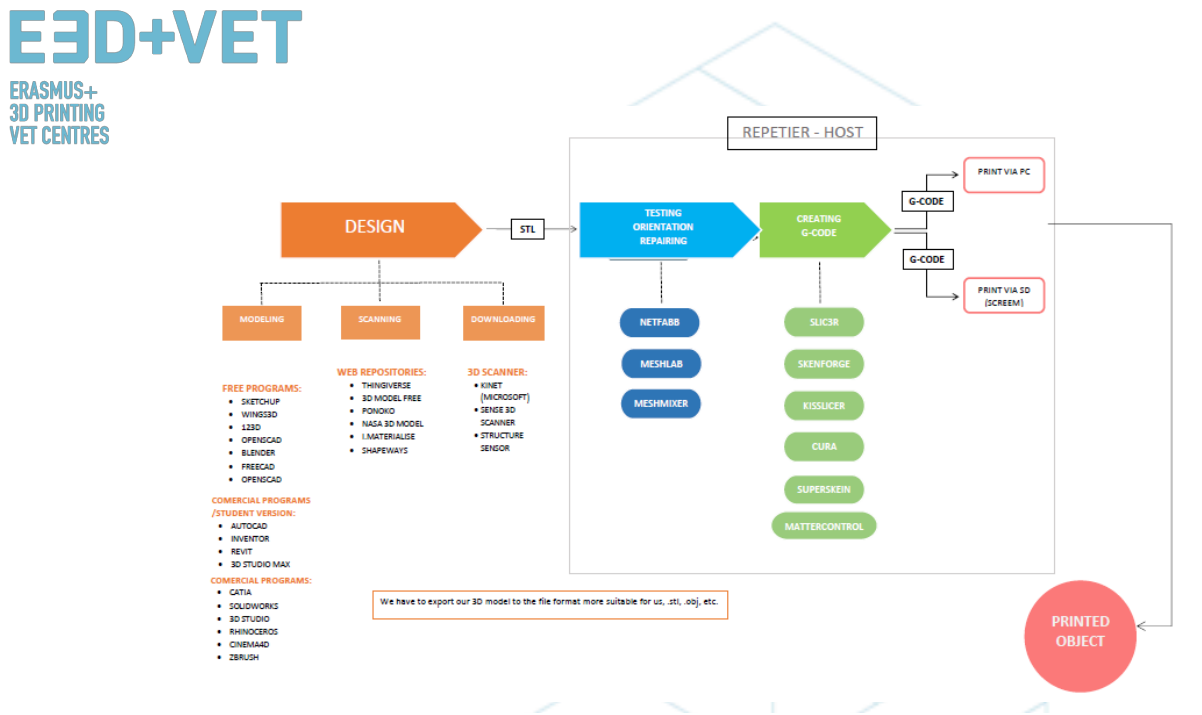

*Figura 11 Diagramma sui vari processi di stampa [23]*

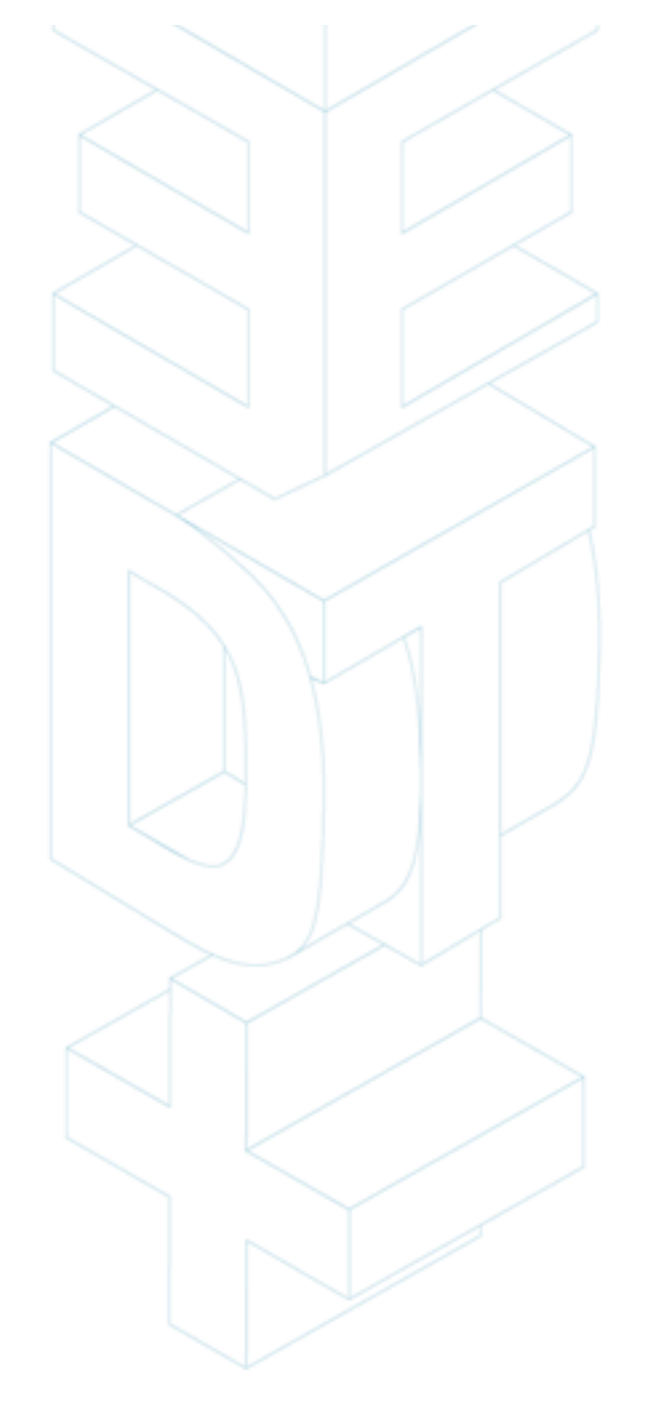

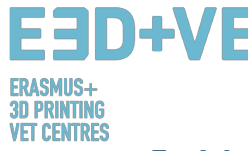

## 5. Materiali per la stampa in 3D

## **5.1. Panoramica generale**

Quando si parla di Stampa 3D, la scelta dei materiali è di cruciale importanza. In passato, i materiali impiegati risultavo essere poco resistenti e si deterioravano facilmente. Oggi, invece, con il diffondersi delle tecniche di produzione additiva in tutto il mondo, c'è un interesse sempre crescente nei riguardi della stampa 3D. Molte sono le ricerche dedicate a questo nuovo campo della tecnologia, grazie anche all'idea generalmente diffusa che quest'ultima abbia il potenziale di suscitare modalità innovative di produzione. Dalle ricerche condotte e dalle ulteriori analisi effettuate è stato possibile dare vita a nuovi materiali. Alcuni esempi sono visibili su 3dhubs.com, un portale che fornisce servizi di stampa 3D a livello globale [24]:

- **Prototyping Plastic**, adatto ad una prototipazione rapida ed economica;
- **Resina ad alto dettaglio**, adatta alla stampa di disegni complessi e sculture;
- **SLS Nylon**, per prototipi funzionali e parti di uso finale;
- **Nylon rinforzato con fibre**, per la progettazione di parti forti;
- **Rigid Opaque Plastic**, per prototipi ad alta precisione;
- **Plastica in simil-gomma**, che produce un effetto simile a quello della gomma;
- **Plastica trasparente**, per creare parti trasparenti e prototipi;
- **ABS simulato**, con stampi ad alta precisione e funzionali;
- **Arenaria di colore pieno**, per modelli fotorealistici;
- **Metalli industriali**, per prototipi e parti di uso finale.

## **5.2. Materiali FDM**

Per quanto riguarda la **Modellazione a Deposizione Fusa** (FDM), i materiali più diffusi sono i seguenti:

- Filamento Termoplastico.
- PLA: facile da stampare, molto preciso, a basso punto di fusione, rigido. Adatto a quasi tutti i tipo di prototipo. Non adatto alle zone calde / bollenti.
- ABS: tende a deformarsi, resistente e leggermente flessibile. Impiegato nella realizzazione di parti meccaniche.
- PETG: facile da stampare e preciso, tende a restringersi, buona adesione.
- TPU: polimero flessibile; sufficientemente adatto alla stampa, simile alla gomma rigida. Ideale per stampanti ad azionamento diretto.
- Nylon: forte e flessibile; esiste un filamento specifico per le stampanti. Policarbonato: Odore forte e sgradevole, alto livello di deformazione, temperature elevate,

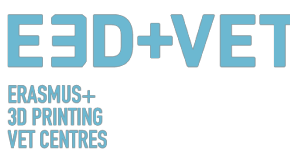

esalazioni nocive. [Paul Chase, Stampa 3D 101. 2016.]

Per quanto riguarda i materiali ABS e PLA, non vi è limite all'utilizzo che se ne può fare, poiché possono anche essere combinati tra loro. Rappresentano una soluzione più adeguata rispetto al materiale plastico puro; quest'ultimo, infatti, è relativamente costoso, e presenta sia una bassa resistenza che una scarsa durata. I prodotti finali tendono a deformarsi con facilità, rivelandosi non adatto alla produzione in larga scala. Rende l'utilizzo della tecnologia FDM poco conveniente da un punto di vista economico, e non adeguata alla produzione di applicazioni portanti o funzionali.

I filamenti in ABS, invece, possono assumere una varietà di forme e proprietà. Sono resistenti, ma anche molto flessibili; possono essere levigati e lavorati, e lucidati con dell'acetone, sia con spazzolatura che per immersione. Un primo confronto tra ABS e PLA rivela che i primi sono molto più facili da riciclare, ragion per cui gli utenti tendono a privilegiare questo tipo di materiale.

## 6. LIMITI DELLA STAMPA 3D.

In questo capitolo offriremo una panoramica generale sui limiti presentati dalla produzione additiva e la stampa 3D in generale, e dalla tecnologia FDM in particolare.

## 6.1. Limiti nella produzione additiva.

Nonostante l'evidente contributo che tali tecnologie possono apportare al progresso dell'industria grazie ai loro numerosi vantaggi, è un dato di fatto che alcune delle limitazioni da esse incorporate, rendono le tecnologie di produzione additiva non ampiamente implementate in molti settori.

Tali limitazioni sono connesse alla natura stessa dei processi di produzione additiva, i quali possono ancora essere perfezionati, e a tutte quelle fasi collaterali (pre-lavorazione del materiale, post lavorazione, controllo di qualità ...) che in molti casi ne condizionano l'attuabilità. Una mancata conoscenza sulle modalità di progettazione e l'incapacità di integrazione delle tecnologie da parte delle aziende sono fattori che incidono ulteriormente. [25].

Indubbiamente, nonostante costituiscano una grande sfida per la ricerca, lo sviluppo tecnologico e l'innovazione, tali limitazioni possono ancora essere superate. Attualmente numerosi team di ricercatori e aziende in tutto il mondo, sono all'opera in questo senso. Alcune di queste limitazioni sono le seguenti:

**Tecnologie in via di sviluppo**: molte delle tecnologie sono in continuo sviluppo. Alcune di esse sono ancora nelle prime fasi. In pochi anni, un macchinario rischia di diventare obsoleto o già superato.

**Reperibilità e costo delle materie prime**: Ottenere la fornitura di materiali può col tempo diventare complicato. Inoltre, se si stanno cercando delle proprietà specifiche, alcuni materiali possono risultare piuttosto costosi. Il materiale più economico e più semplice da reperire è la plastica.

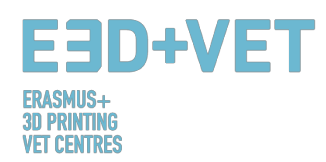

**Quota d'investimento iniziale**: Solitamente una stampante da tavolo FDM è piuttosto economica. Per quanto riguarda le altre tecnologie però, la quota di investimento iniziale può essere molto elevata, specialmente se si è alla ricerca di macchinari dalle dimensioni più grandi.

**Dimensione dei modelli** la dimensione dei modelli da produrre dipende dalla grandezza del piano di stampa. E' altresì vero che i modelli di grandi dimensioni possono essere sezionati e assemblati in un secondo momento.

**Produzione di massa non redditizia**: La produzione additiva e la stampa 3D sono concepite per la realizzazione di serie molto limitate (circa 1 - 10 unità). Una produzione in larga scala con queste tecnologie non è redditizia.

**Finitura e precisione**: in generale, ottenere una buona finitura e precisione di dettagli comporterà costi molto elevati. Vale a dire, sarà necessario ricorrere a tecnologie e macchinari più costosi. Inoltre, le parti possono richiedere operazioni di post-lavorazione, l'utilizzo di macchinari aggiuntivi e sotto processi specifici.

**Ottenere i file digitali:** Ottenere modelli specifici e altamente personalizzati, richiede un'elevata competenza nell'uso dei software CAD. Il più delle volte, le repository online di file CAD non bastano. Lo stesso vale per gli scanner 3D; sono costosi e l'utilizzo richiede una certa conoscenza.

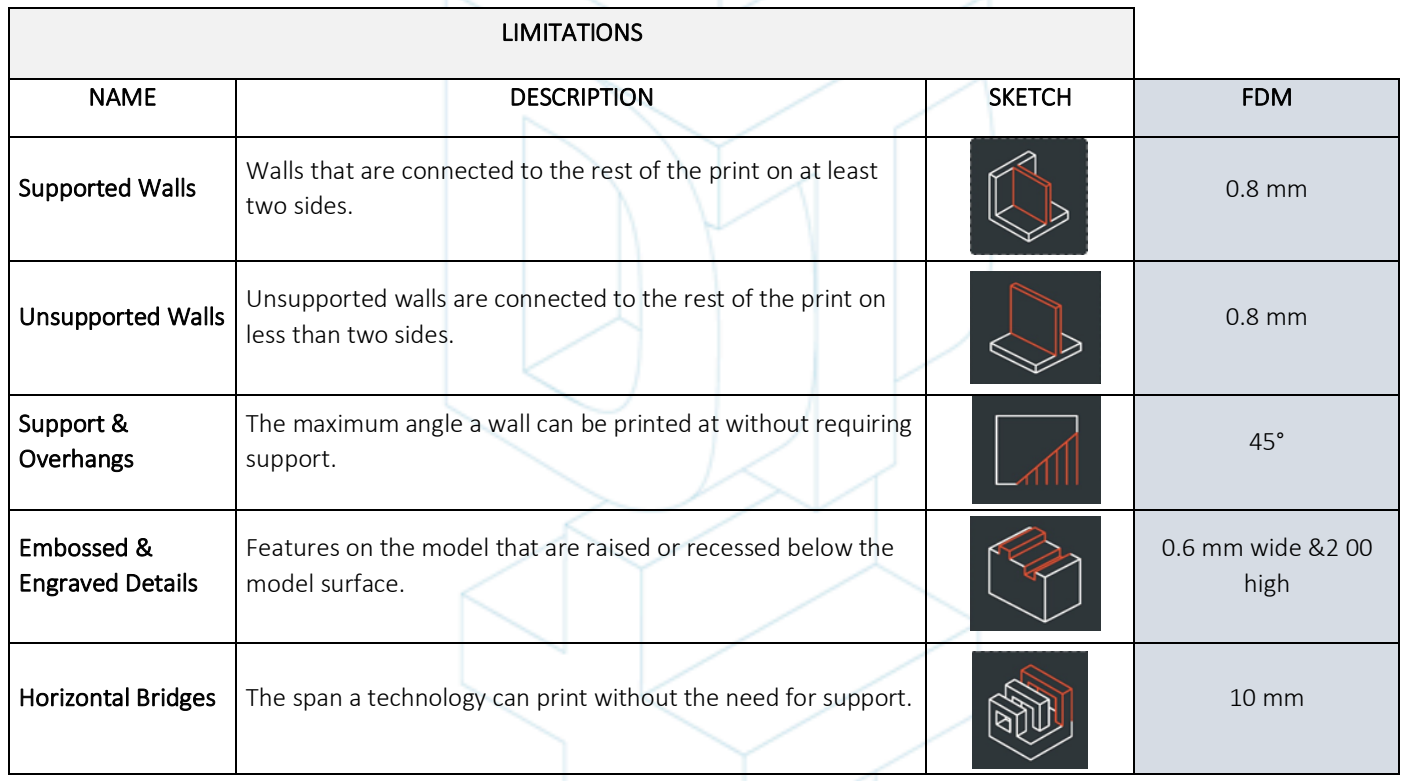

## 6.2. Tabella dei limiti relativi alla tecnologia FDM

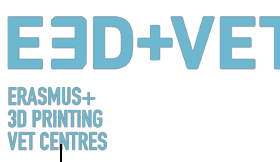

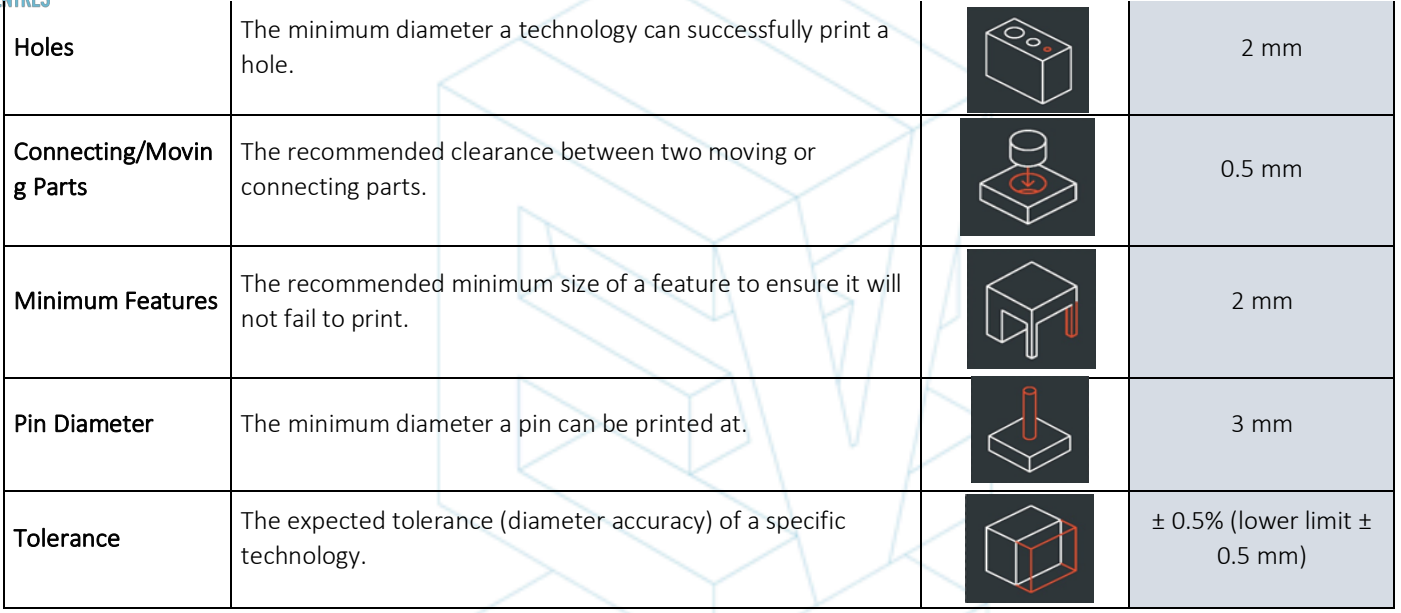

*Tabella 3 Comparativa [26]*

## 6.3.Introduzione alle limitazioni della tecnologia FDM.

Andando un po' più a fondo nella tecnologia FDM, mostriamo alcuni dei suoi limiti nel dettaglio e proponiamo alcuni metodi che possono essere implementati in fase di progettazione per minimizzare l'impatto di queste limitazioni durante la fase di stampa.

#### BRIDGING

Il bridging si verifica quando la macchina si ritrova a stampare un "ponte" tra un supporto e l'altro. In assenza di un supporto per la stampa dello strato iniziale (non c'è nulla su cui costruire) e poiché è necessario "colmare" un vuoto, il materiale tenderà ad abbassarsi. I ponti (o bridge) sono solitamente necessari per la stampa dei fori degli assi orizzontali che si trovano nelle pareti degli oggetti o nello strato superiore (o tetto) di parti vuote.

Una soluzione per minimizzare l'impatto del bridging è ridurre la distanza del ponte, ma ciò dipenderà dai vincoli di progettazione della parte. Un'altra soluzione per evitare cedimenti è includere il supporto. Il supporto offre una piattaforma temporanea di creazione per lo strato di bridging su cui costruire. Il materiale di supporto viene quindi rimosso una volta completata la stampa.

Ciò può lasciare segni o danneggiare la superficie nel punto in cui il supporto era attaccato.

#### FORI SUGLI ASSI VERTICALI

Le stampanti FDM tendono a stampare i fori sull'asse verticale con un diametro inferiore a quello previsto. Il motivo per cui ciò si verifica può essere spiegato attraverso le seguenti fasi:

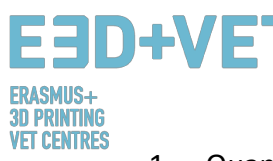

- 1. Quando l'ugello stampa il perimetro di un foro sull'asse verticale, comprime il nuovo strato su quelli precedentemente estrusi al fine di migliorare l'adesione.
- 2. La forza di compressione dall'ugello causa un allungamento della circonferenza, deformandola, che da tonda risulterà leggermente ovale (vedi immagine sotto).
- 3. Questo fa sì che l'area di contatto tra gli strati sia maggiore (migliorandone l'adesione), ma aumenta la larghezza del segmento già estruso.
- 4. Come risultato si avrà una riduzione del diametro del foro.

Questo può costituire un problema quando si stampano fori dal diametro molto ridotto, dove l'effetto risulterà più visibile a causa del rapporto tra diametro del foro e diametro dell'ugello. Il volume di riduzione dipenderà dalla stampante, dal software di slicing, dalla dimensione del foro e dal materiale impiegato. Di solito, i programmi di slicing sono in grado di prevedere il grado di riduzione del diametro, tuttavia potrebbe rivelarsi necessario effettutare più tentativi prima di ottenere la precisione desiderata. Se è richiesto un alto livello di precisione, è consigliabile praticare il fororo manualmente dopo la stampa.

#### SBALZI

Le sporgenze in aggetto (o sbalzi) rappresentano uno dei problemi relativi alla qualità di stampa, più comunemente legati alla tecnologia FDM. Gli sbalzi si verificano quando lo strato di materiale stampato è solo parzialmente supportato dal livello sottostante. Similmente al bridging, un supporto inadeguato fornito dalla superficie al di sotto dello strato di costruzione può causare scarsa aderenza, rigonfiamento o arricciamento.

Un angolo a sbalzo può essere stampato senza subire effetti sulla qualità entro i 45 gradi, e a seconda del materiale. A 45 gradi, il nuovo strato ha un supporto del 50% da parte del livello inferiore. Ciò conferisce un sostegno e un'adesione sufficienti alla prosecuzione della stampa. Oltre i 45 gradi, è necessario provvedere ad un supporto che permetta allo strato successivo di non sporgere verso il basso, lontano dall'ugello.

Un altro problema che si verifica durante la stampa delle sporgenze è il curling. Lo strato appena stampato diventa sempre più sottile sul bordo. Ciò lo fa raffreddare più velocemente e lo fa deformare verso l'alto.

#### ANGOLI

Poiché l'ugello delle stampanti FDM è circolare, gli angoli e i bordi avranno un raggio uguale alla dimensione dell'ugello. Ciò significa che tali elementi non saranno mai perfettamente quadrati.

Per i bordi e gli angoli, i primi strati di una stampa sono particolarmente importanti. Proprio come nel caso dei fori verticali discussi in precedenza, durante la stampa l'ugello comprime il materiale già estruso verso il basso per migliorare l'adesione. Così facendo il primo strato assumerà la cosiddetta forma a "zampa di elefante". Ciò può influire sull'assemblaggio delle parti, poiché lo strato alla base andrà oltre le dimensioni specificate.

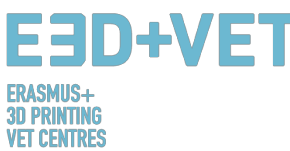

Un altro problema legato al primo strato di una stampa FDM è la deformazione. A causa delle temperature elevate, l'ABS è più vulnerabile alla deformazione rispetto al PLA. Lo strato iniziale si raffredda mentre gli altri stampati successivamente sono ancora caldi. Ciò causa un raffreddamento a più fasi con conseguente arricciamento dello strato di base, che tenderà a restringersi e contrarsi fino a distaccarsi dal piano di lavorazione.

Effettuando uno smusso o aggiungendo un raggio lungo i bordi della parte a contatto con il piano di lavorazione sarà possibile ridurre gli effetti di questo fenomeno. Ciò faciliterà inoltre la rimozione delle componenti dalla piastra di costruzione una volta completato il processo di stampa.

#### PERNI CILINDRICI

I perni cilindrici vengono solitamente stampati per favorire il montaggio o l'allineamento di alcune parti. Considerando la natura funzionale di questo tipo di componente, è necessario individuare le dimensioni entro le quali la tecnologia FDM garantirà un certo grado di precisione.

Per i perni di grandi dimensioni (con un diametro superiore a 5 mm) viene tracciato un perimetro e poi riempito, favorendo una buona congiunzione al resto della stampa. I perni di diametro più piccolo (meno di 5 mm di diametro) possono essere costituiti unicamente dal perimetro. Ciò crea discontinuità tra il resto della stampa e il perno, causando una congiunzione fragile con alte probabilità di rottura. Nel peggiore dei casi, se i perni sono eccessivamente piccoli, non potranno essere stampati perché lo strato iniziale non è grande abbastanza da garantire aderenza agli strati successivi.

Una corretta calibrazione della stampante (spessore ottimale, velocità di stampa, temperatura dell'ugello, ecc.) può ridurre le probabilità di impossibilità di stampa dei perni piccoli. L'aggiunta di un raggio alla base del perno alleggerirà la concentrazione di tensione aumentando la resistenza. Per i perni con diametro inferiore a 5 mm, inserire un semplice perno presente in commercio all'interno del foro in questione potrebbe rappresentare una soluzione più funzione.

#### DESIGN AVANZATO

Alcuni degli aspetti da prendere in considerazione quando si utilizza la tecnologia FDM sono: come ottimizzare l'uso delle strutture di supporto, quale orientamento attribuire al modello e quale direzione assumere in relazione al piano di costruzione.

#### ORIENTAMENTO DEI FORI

Per eliminare l'utilizzo di strutture di supporto in caso di fori è sufficiente modificare l'orientamento del modello. La rimozione del supporto per i fori degli assi orizzontali può essere spesso difficile, ma ruotando l'orientamento di 90 gradi, si elimina la necessità di strutture di supporto. Per gli elementi che includono più fori in diverse direzioni, è consigliabile dare precedenza ai fori ciechi, successivamente a quelli con il più piccolo, fino ad arrivare a quelli più grandi.

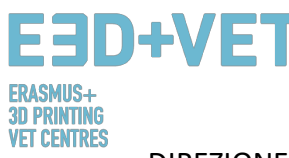

#### DIREZIONE DI STAMPA

A causa della natura anisotropa della stampa FDM, conoscere l'applicazione di una componente e le relative modalità di costruzione è indispensabile per la buona riuscita di un progetto. Gli elementi stampati tramite FDM sono intrinsecamente più deboli in una direzione piuttosto che un'altra a causa dell'orientamento dei livelli. [27]

## **7. ESEMPIO**

In questo capitolo illustreremo, attraverso un esempio concreto, tutti i passaggi da seguire dalla progettazione del modello digitale fino alla realizzazione del prototipo vero e proprio.

L'esempio illustrato di seguito riguarda la riproduzione di un reperto storico. Nasce dalla necessità di rendere accessibili alcuni reperti del Museo di Storia Naturale di Valencia alle persone non vedenti. Nello specifico, il progetto riguarda la parte inferiore della mascella di una tigre. Per ottenere il modello digitale è stato necessario effettuare una scansione 3D della mascella. La nostra spiegazione del processo comincia da qui.

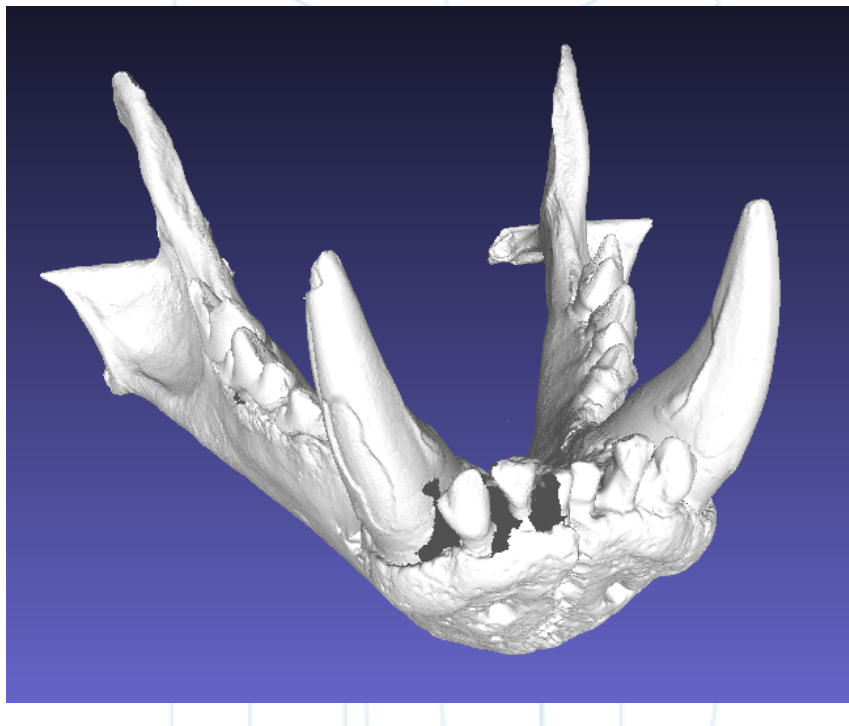

*Figura 12 Modello digitale, risultato della scansione 3D [28]*

Qualunque sia il formato del file, deve essere esportato in STL, come è stato specificato in altri capitoli di questa guida.

Osservando bene la figura 34, appare chiaro che il modello presenta svariati errori che devono essere riparati, come ad esempio una parte dei denti.

Per fare questo, è possibile utilizzare diversi software. Qui di seguito eseguiremo il processo di analisi e riparazione attraverso l'uso di software gratuiti come Meshmixer e Autodesk.

Prima di affrontare il processo di analisi, va specificato che il modello in esame è stato elaborato da un software (Meshlab, in particolare) che ha ridotto le dimensioni del file. La mesh presentava un numero eccessivo di triangoli molto, pertanto è stato necessario

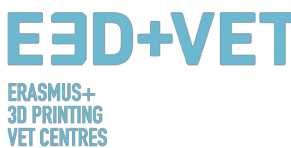

ridurne la quantità e di conseguenza le dimensioni del file. Non è sempre necessario effettuare questo passaggio, verrà quindi semplicemente menzionato. Per ulteriori informazioni su come ridurre il numero di triangoli di una mesh e quindi le dimensioni del file, vi forniamo il seguente link:

#### https://www.shapeways.com/tutorials/polygon\_reduction\_with\_meshlab

Come è stato detto prima, il modello STL verrà aperto con Meshmixer, facendo clic su "Importa". Notiamo subito che l'orientamento del modello potrebbe non essere quello più appropriato. Ciò non costituisce un problema. Meshmixer ti consente di cambiarlo facendo clic su Modifica> Trasforma. Inoltre, Meshmixer non verrà utilizzato per la stampa, l'orientamento è stato pertanto modificato solo approssimativamente, come si può vedere dall'immagine qui sotto.

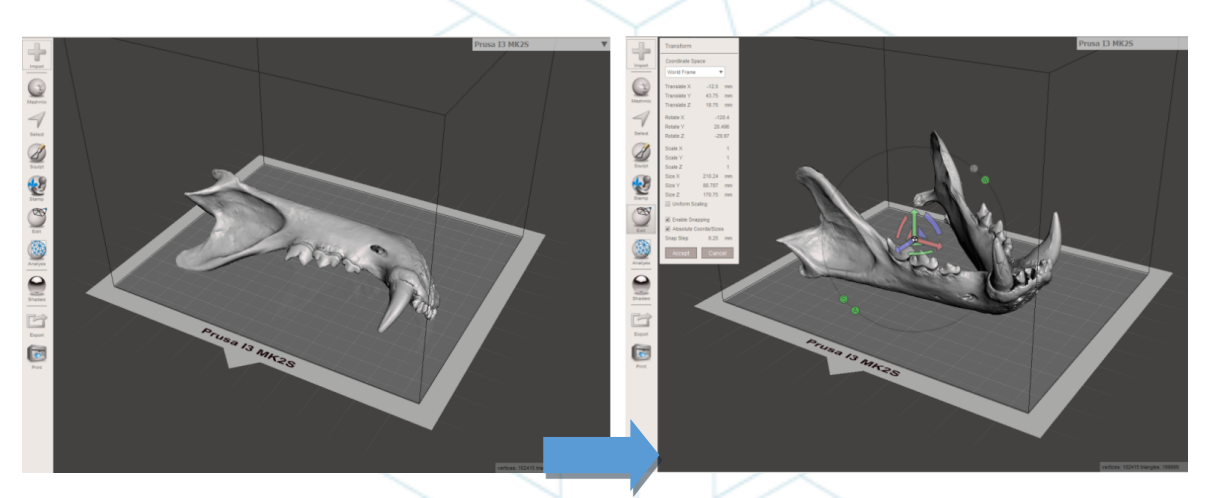

*Figura 13 Posizionamento del modello con Meshmixer [29]*

A questo punto viene effettuata un'analisi generale dei difetti del modello. Utilizziamo l'opzione "Ispeziona", nella sezione "Analisi". Meshmixer rileva e mostra tutti gli errori nel modello o nel file. Gli errori vengono identificati in diversi colori, e indicati attraverso dei pallini e delle frecce. I fori nella mesh vengono visualizzati in blu, i punti o gli spigoli non manifold sono segnalati in rosso, mentre i componenti o gli elementi sconnessi con un'area molto piccola vengono rappresentati in magenta. Abbiamo due opzioni: riparare gli errori uno per uno cliccando sui "pallini", o facendo clic su "Ripara automaticamente" e riparando tutto in una volta.

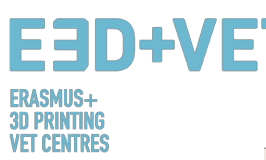

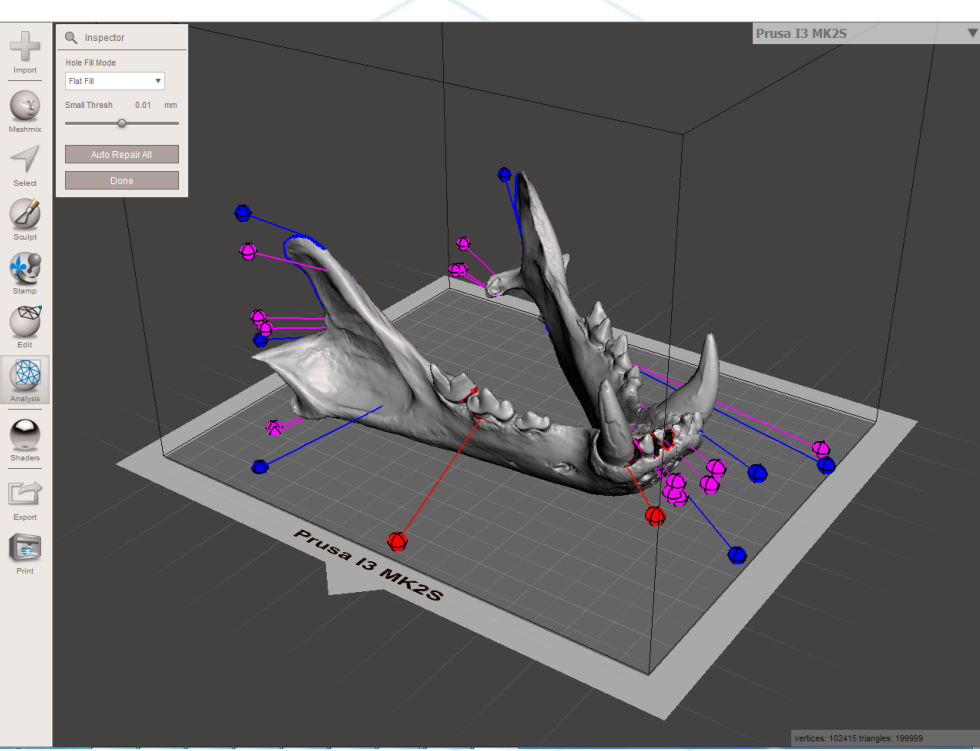

*Figura 14 Analisi Generale con Meshmixer [30]*

In questo caso, il software ripara automaticamente tutti i difetti rilevati. In caso contrario, è possibile utilizzare altri software e implementare ulteriori processi di analisi e riparazione.

Con Meshmixer è anche possibile eseguire altri tipi di analisi relativi a: spessore, stabilità, orientamento e posizionamento sulla base di stampa, ecc.

Una volta completata questa fase, il modello STL è completamente riparato ed è pronto per la fase successiva. Come si può vedere, il programma ha chiuso tutti i buchi presenti nella mesh e ha riparato tutti i difetti. Si noti che il software esegue automaticamente queste riparazioni, cercando di avvicinarsi il più possibile alla geometria attorno al difetto. Se i buchi o gli spazi vuoti nella mesh devono essere riparati con una determinata geometria, è necessario utilizzare un software di modellazione 3D. È vero che Meshmixer ha un'opzione di modellazioni digitale, ma non verrà spiegato in queste circostanze.

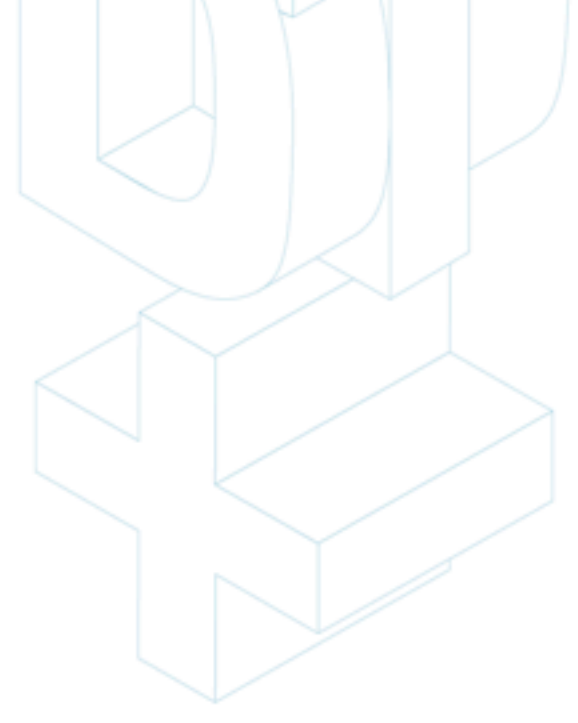

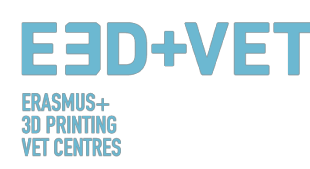

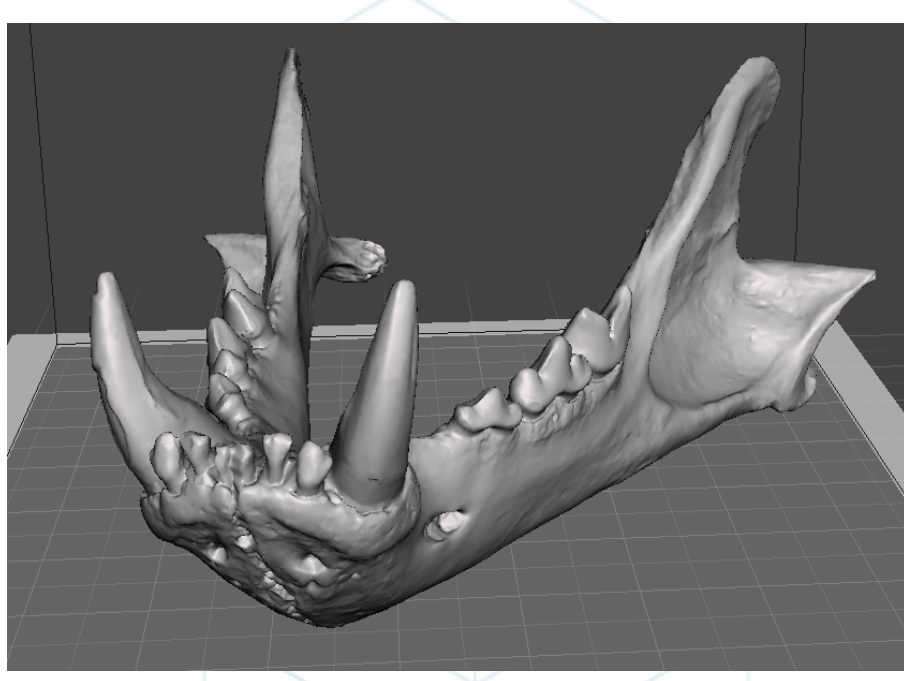

*Figura 15 Mascella riparata tramite software [31]*

Il modello riparato con Meshmixer deve a questo punto essere esportato nuovamente in formato STL.

Il prossimo successivo è caricare il file in un software che permetta quantomeno di:

- -Scegliere l'orientamento nel piano di stampa. Ruotare e spostare il modello
- -Modificare le dimensioni del modello.
- -Scegliere la qualità o lo spessore dello strato.
- -Scegliere il riempimento e l'intensità.
- -Generare le necessarie strutture di supporto.

In aggiunta, attraverso questo software verrà generato anche il G-code. Esistono diversi software gratuiti per farlo. Ad esempio, Ultimaker Cura o Slic3r. In questo esempio utilizzeremo Cura.

Il modello viene importato su Cura. A questo punto è consigliato configurare il software per mostrare il letto di stampa della stampante. Cura possiede un database che comprende un grande numero di stampanti 3D commerciali. Se la stampante utilizzata non dovesse essere tra quelle, è possibile crearla da zero.

Questo modello è stato ridotto al 60%. 0,2 mm. è la qualità scelta per lo strato. È stato anche selezionato un riempimento della griglia del 15%. Le strutture di supporto sono state generate automaticamente, e per ottenere una buona adesione al primo strato, la "velocità iniziale" è stata impostata su 20 mm / s. Il materiale di stampa scelto è il PLA. Infine, il G-Code è stato salvato sul dispositivo da inserire nella stampante (scheda SD o pendrive) facendo clic su "Salva file"

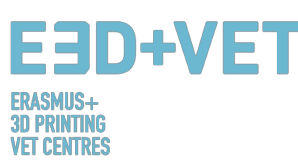

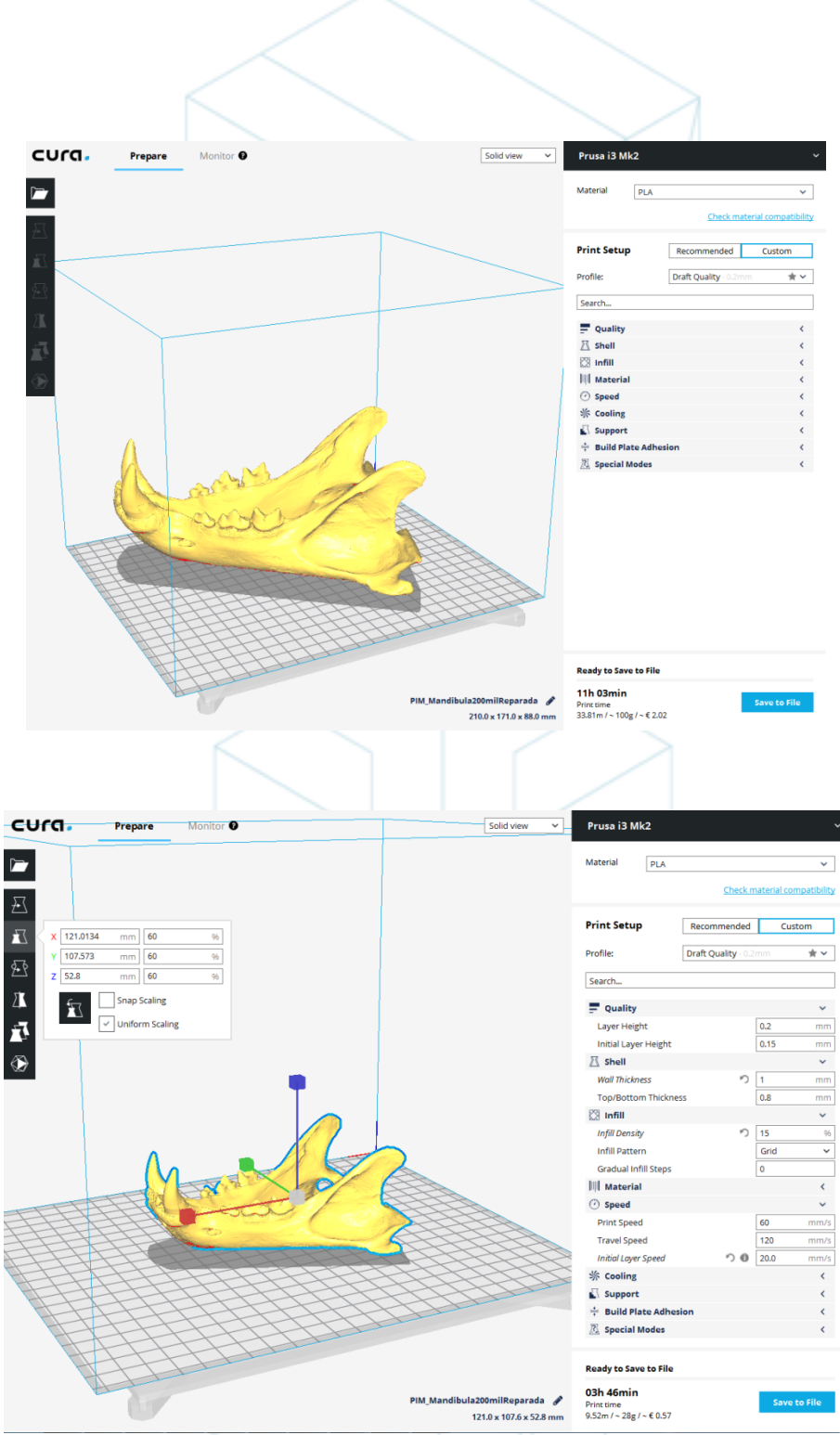

*Figura 16 Configurazione parametri del modello su Cura [32]*

A questo punto, è possibile passare alla fase successiva del processo: La stampa 3D vera e propria. È necessario avvicinarsi alla stampante e dare avvio alla stampa. La macchina verrà lasciata funzionante e si consiglia di controllare di volta in volta, per accertarsi che tutto funzioni correttamente. È fortemente raccomandato controllare che il primo strato abbia aderito correttamente al letto di stampa. In caso contrario vi rimandiamo al link seguente:

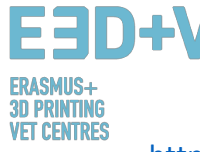

https://www.simplify3d.com/support/print-quality-troubleshooting/#print-not-sticking-tothe-bed

Ecco la sequenza delle fasi di stampa del nostro prototipo:

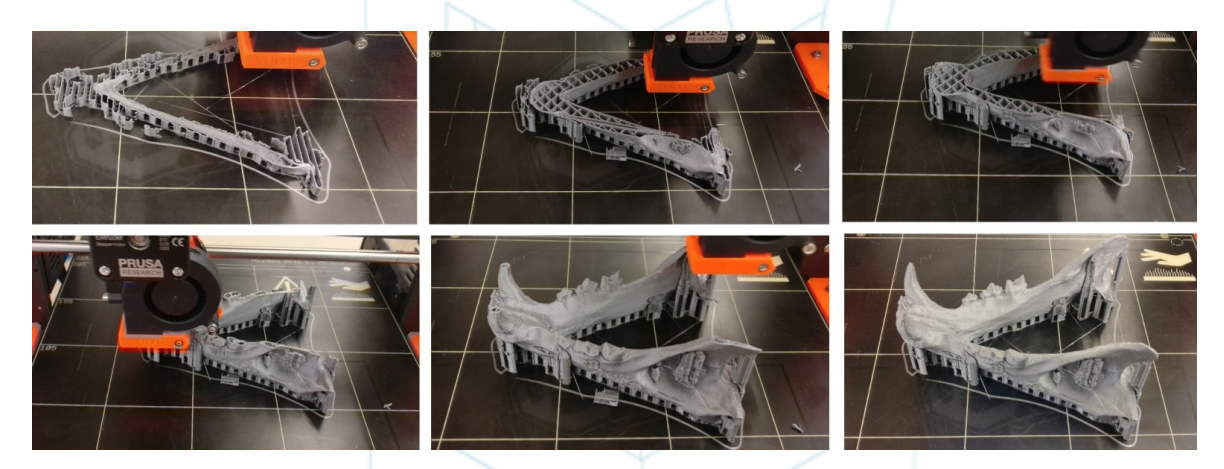

*Figura 17 Sequenza delle fasi di stampa della mascella [33]*

Il passo successivo è, ovviamente, estrarre il prototipo stampato. Viene utilizzata una spatola con bordi arrotondati, per non graffiare e non danneggiare la piattaforma di stampa.

Una volta che il pezzo è stato estratto dalla piattaforma, è il momento della fase di post lavorazione, che consistente nel rimuovere manualmente e meccanicamente le strutture di supporto e levigare quelle parti che presentano segni rilasciati dalle strutture di supporto. Il letto di stampa deve essere ripulito correttamente per la stampa successiva.

Come accennato, è opportuno levigare le tracce lasciate dalle strutture di supporto.

Alla fine, il risultato finale del pezzo è il seguente:

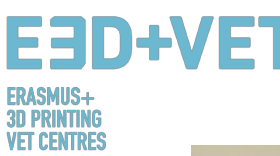

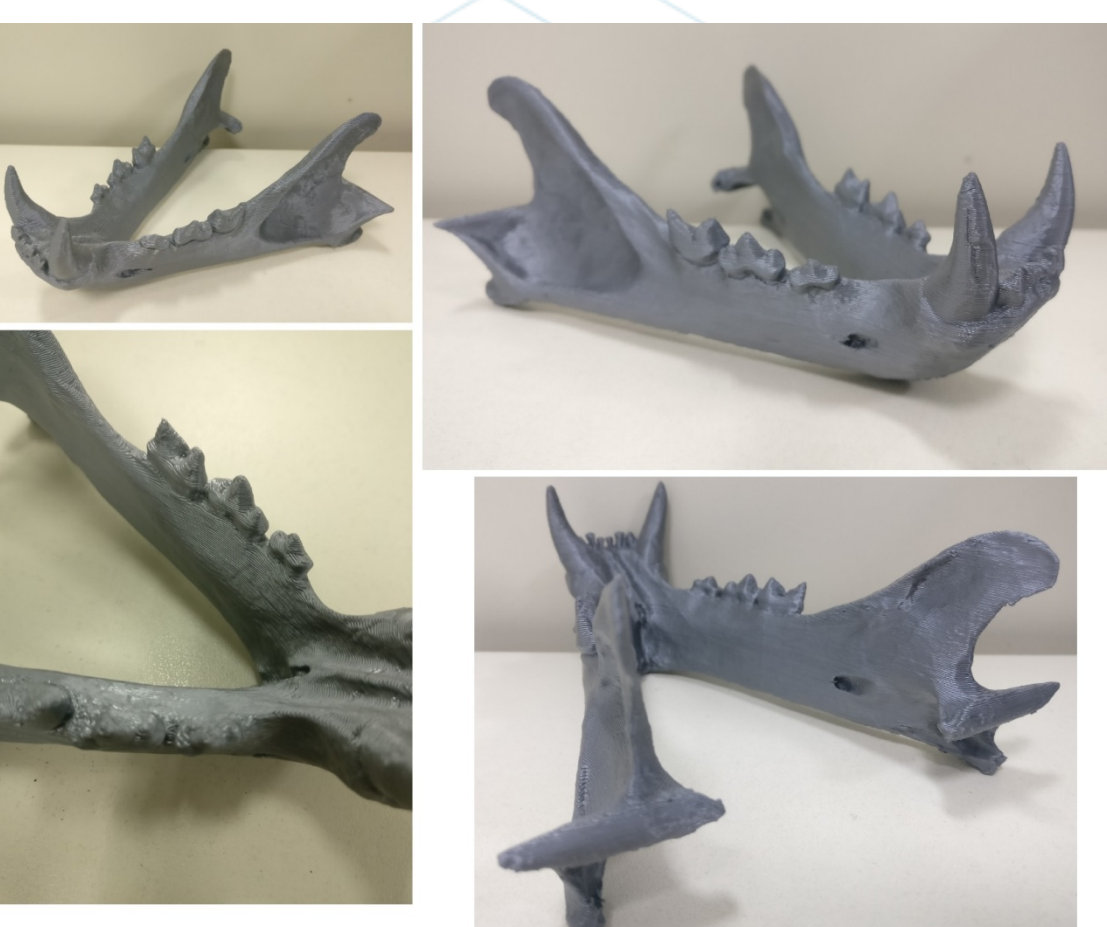

*Figura 18 Risultato finale [34]*

Se a qualsiasi punto del processo, o a conclusione dello stesso, il risultato non dovesse essere soddisfacente o presentare degli errori, vi consigliamo di consultare il seguente link che vi aiuterà a configurare i parametri di stampa più adeguati.

https://www.simplify3d.com/support/print-quality-troubleshooting/

Questa guida è una sintesi del documento IO1 / A1 Fondamenti di stampa 3D per insegnanti. Tutti i riferimenti e le fonti utilizzate sono contenute in quel documento.

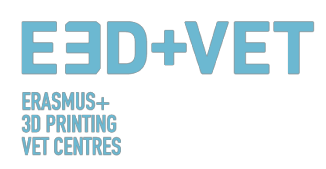

#### Fonti

- [1] Cos'è la Produzione Additiva? Fonte: *https://www.3dhubs.com/what-is-3d-printing*
- [2] Schema 1: processi di produzione industriale. Fonte*: KIT*
- [3] Come funziona la stampa 3D? Fonte: https://www.createeducation.com/aboutus/introduction/
- [4] Figura 1: Processo di stampa 3D. Fonte: KIT
- [5] Tecnologia di prototipazione rapida per lo sviluppo di nuovi prodotti. 2016. Source: http://ijiset.com/vol3/v3s1/IJISET\_V3\_I1\_39.pdf
- [6] Figura 2: Tecnologia FDM. Fonte: https://i.materialise.com/blog/3d-printing-technologiesand-materials/
- [7] F. Kunz, A. A. Jorg, L. Chaabane: Innovation Infrastructure& Services. Switzerland Innovation Park Biel. 2017.
- [8] Stampe FDM. 2017. Fonte: *https://www.sculpteo.com/en/glossary/fdm-fused-depositionmodeling-definition/*
- [9] Surface modification of fused deposition modeling ABS to enable rapid prototyping of biomedical microdevices. 2013. Fonte: *http://www.sciencedirect.com/science/article/pii/S092401361300006X*
- [10] Scaffold Design and in Vitro Study of Osteochondral Coculture in a Three-Dimensional Porous Polycaprolactone Scaffold Fabricated by Fused Deposition Modeling. 2004. Source: http://online.liebertpub.com/doi/abs/10.1089/10763270360697012
- [11] Schema 2: IL PROCESSO PRODUTTIVO: CETEM
- [12] Figura 3: Strutture di supporto. Source: https://www.geekygadgets.com/wpcontent/uploads/2015/01/Form-1-3D-Printer-Update1.jpg
- [13] Figura 4: Differenti tipologie di strutture di supporto. Fonte: http://www.reppersdelight.spacymen.com/public/RD\_images/MeshMixer\_support3.jpg https://i.ytimg.com/vi/GThbJZZvRFY/maxresdefault.jpg https://www.simufact.com/files/Medien/\_2Produkte/2.3\_Simufact\_Additive/Supportsettings\_more\_support.png
- [14] Figura 5: Differenti percentuali di riempimento. Fonte: http://my3dmatter.com/wpcontent/uploads/2015/03/infillpercentimage.png https://3dplatform.com/wp-content/uploads/2015/08/3DP-Infill-Percentage-1024x745.jpg

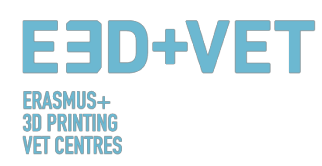

- [15] Figura 6: Differenti modelli di riempimento. Fonte: https://i.ytimg.com/vi/BMWTK2ZgJCM/maxresdefault.jpg https://assets.pinshape.com/uploads/image/file/98145/container\_display-tray-for-infillpattern-and-infill-density-3d-printing-98145.jpg
- [16] Figura 7: Estrazione. Fonte: https://i.ytimg.com/vi/1T5BdRFlCd8/maxresdefault.jpg https://d3v5bfco3dani2.cloudfront.net/photo/image/1300x0/58ee1eb0f407c/SDB2017-04- 11\_0001-61.JPG
- [17] Figura 8 sinistra: Processo meccanico. Fonte: https://formlabs.com/media/upload/\_thumbs/Removing\_Supports\_copy.jpg.895x0\_q80\_cro p-smart.jpg
- [18] Figura 8 destra: Processo meccanico. Fonte: Rimozione attraverso immersione di materiale solubile . Fonte: https://3dprint.com/wp-content/uploads/2015/07/rinse3.png
- [19] Figura 9: Tipologie differenti di finitura. Fonte: https://hackadaycom.files.wordpress.com/2013/02/rap.jpg?w=580
- [20] Figura 10: Fasi di sviluppo del modello 3D. Fonte: KIT
- [21] Tabella 1: Breve descrizione dei software di progettazione 3D. Fonte: KIT
- [22] Tabella 2: Software di scansione 3D. Fonte: KIT
- [23] Figura 11: Diagramma del Processo di Stampa 3D. Fonte: KIT.
- [24] Print Materials. 2017. Fonte*: https://www.3dhubs.com/Materiali*
- [25] Limitazioni nella Stampa 3D. Fonte: *http://informecotec.es/media/N30\_Fabric\_Aditiva.pdf*
- [26] Tabella 3: Tabella Comparativa Fonte: *https://s3-eu-west-1.amazonaws.com/3dhubsknowledgebase/key-design-considerations-for-3d-printing/3d-printing-design-rules.jpg*
- [27] Come progettare le parti per stampare in 3D tramite tecnoclogia FDM, Fonte: *https://www.3dhubs.com/knowledge-base/how-design-parts-fdm-3d-printing*
- [28] Figura 12: Modello digitale, risultato della scansione 3D. Fonte: CETEM
- [29] Figura 13: Posizionamento del modello con Meshmixer. Fonte: CETEM
- [30] Figura 14: Analisi generale con Meshmixer. Fonte: CETEM
- [31] Figura 15: Mascella riparata tramite software- Fonte: CETEM

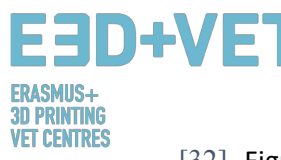

- [32] Figura 16: Modello caricato su Cura. Configurazione e parametri del modello su Cura. Fonte: **CETEM**
- [33] Figura 17: Sequenza delle fasi di stampa della mascella. Fonte: CETEM
- [34] Figura 18: Risultato finale. Fonte: CETEM